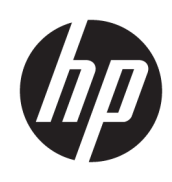

# HP SitePrint Robot Manuel de l'utilisateur (en cours d'élaboration)

La traduction automatique est fournie par Microsoft Translator.

#### RESUME

Procédure d'utilisation de votre produit.

# À propos de cette édition

© Copyright 2023 HP Development Company, L.P.

Édition 1er juillet 2023

#### Mentions légales

Les informations contenues dans le présent document sont soumises à modification sans notification.

Les seules garanties offertes en ce qui concerne les produits et les services de HP sont celles expressément énoncées dans les déclarations de garantie. Rien dans le présent document ne peut être considéré comme constituant une garantie supplémentaire. HP n'est pas responsable en cas d'erreurs ou d'omissions techniques ou éditoriales dans le présent document.

# **Sommaire**

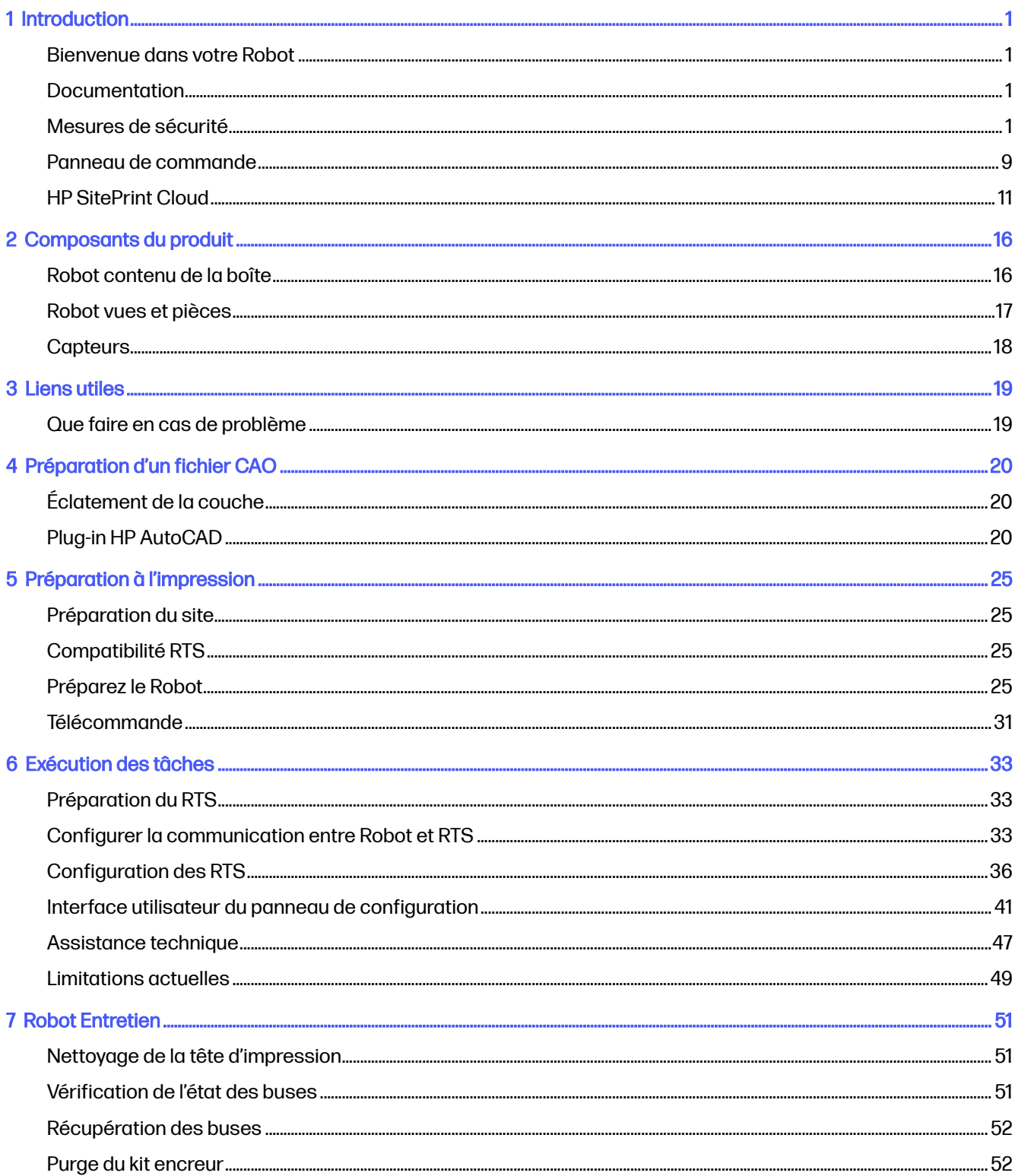

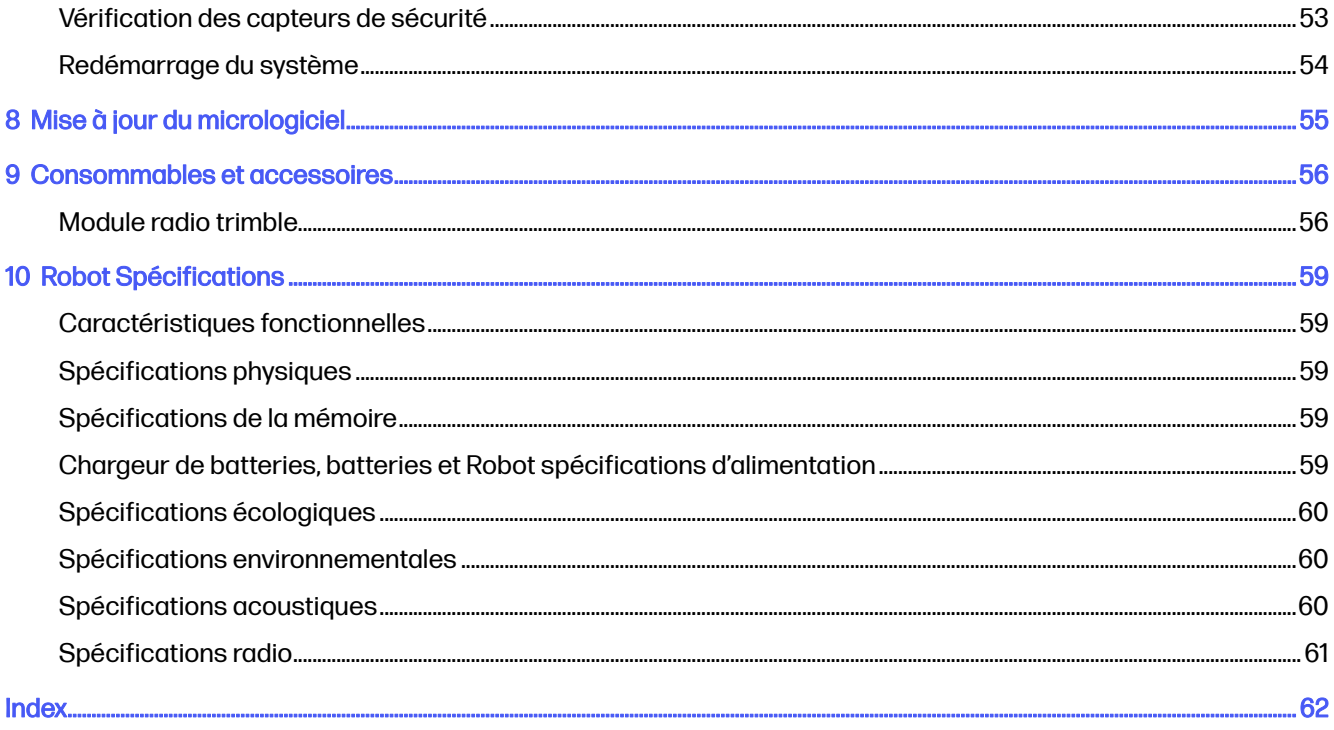

# <span id="page-4-0"></span>1 Introduction

Présentation de votre produit.

## Bienvenue dans votre Robot

HP SitePrint est une solution robotique conçue pour automatiser la disposition du site dans la construction de bâtiments. HP combine son savoir-faire en matière d'impression et sa technologie robotique pour révolutionner les aménagements de sites de construction et apporter une efficacité innovante.

Il s'agit d'une suite de technologies de bout en bout composée d'un dispositif robotique robuste et autonome conçu pour fonctionner dans le site de construction, un ensemble d'outils cloud pour gérer le processus de mise en page complet et un portefeuille d'encres conçus pour fonctionner sur différentes surfaces, conditions ambiantes et exigences en termes de durabilité.

HP SitePrint apportera des mise en page précises, des performances et une productivité révolutionnaires pour les projets de construction. Sa précision est dans la catégorie des siens. Il est systématiquement précis sur la mise en œuvre et peut gérer des mises en page complexes pour vous aider à effectuer chaque tâche de manière exacte. Il vous permet également de réduire les coûts de mise en page, d'améliorer la productivité en mettant plus rapidement et avec moins de main-d'œuvre, grâce à une impression autonome avec évitement d'obstacles.

## Documentation

Une documentation complète est disponible pour votre produit.

Il est possible de télécharger les documents suivants sur le site <http://www.hp.com/go/SitePrintRobot/manuals>:

- Informations d'introduction
- Guide de préparation du site
- Instructions d'assemblage
- Manuel de l'utilisateur (le présent document)
- Informations légales
- Garantie limitée

### Mesures de sécurité

Avant d'utiliser vos Robot, lisez, comprenez et suivez ces précautions de sécurité et la réglementation locale en matière d'environnement, de santé et de sécurité.

Ceci Robot n'est pas adapté pour une utilisation dans des lieux où des enfants, ou des personnes non impliquées dans l'utilisation du Robot, sont susceptibles d'être présents.

 $\triangle$  AVERTISSEMENT! Il est obligatoire d'avoir une formation et une expérience technique appropriée nécessaire pour être conscient des risques auxquels vous pouvez être exposé en effectuant une tâche et des mesures appropriées à entreprendre pour minimiser les risques pour vous-même et les autres. Il relève de la responsabilité du Robot propriétaire ou du gestionnaire de faciliter la formation complète de tous les utilisateurs possibles Robot . Si cette exigence n'est pas remplie, vous risquez de vous blesser ou de causer des dommages à l'équipement.

Exécutez les tâches de maintenance et de nettoyage recommandées afin d'assurer un fonctionnement correct et sécurisé de votre Robot.

Les opérations doivent être supervisées en permanence.

### Instructions générales de sécurité

Merci de lire attentivement ces instructions de sécurité.

Aucune pièce à l'intérieur ne peut être réparée par l'utilisateur Robot , exception faite de celles couvertes par le programme de réparation par le client de HP (Customer Self Repair) : reportez-vous à la section [http://www.hp.com/go/selfrepair.](http://www.hp.com/go/selfrepair) Confiez l'entretien au personnel qualifié.

Prenez ces précautions avant de commencer à travailler :

- Si l'espace de travail a accès à un niveau inférieur (planchers en construction au-dessus du niveau du sol, rampes ouvertes, zones de travail souterrains découverts ou cages d'escalier), assurez-vous que les règles locales de sécurité sont respectées afin d'éviter tout risque de chute de personnes ou d'objets. Demandez à votre représentant du site ENS de confirmer que le site est sans danger avant de commencer une tâche ; si nécessaire, inspectez la zone de travail en même temps que le représentant du site EHS pour éviter les risques résiduels.
- Assurez-vous qu'il n'y a pas de personnes, de machines ou d'objets superflus dans la zone de travail.
- Vérifiez que lors du transport et de la manipulation de l'enrouleur Robot , il n'y a aucun endommagement, déformation ou déplacement de n'importe quel composant (capteurs en particulier) et qu'il n'y a pas de fuites d'encre. Si vous rencontrez un problème, ne démarrez pas une tâche et contactez votre représentant de l'assistance.
- Ce robot est doté d'une fonction de sécurité afin d'éviter de tomber. La désactivation de cette fonction peut entraîner une utilisation dangereuse. Il est important de nettoyer et de entretenir régulièrement les capteurs selon les instructions de maintenance du robot.
- Effectuez les étalonnages, les vérifications, les tâches de maintenance et de nettoyage requis pour garantir un fonctionnement correct et sécurisé de votre Robot.
- Il Robot contient des composants électroniques sensibles. Vérifiez que la zone de travail n'est pas exposée à de puissants champs électromagnétiques, ce qui peut entraîner un Robot dysfonctionnement.
- Déchargez-vous d'électricité statique chaque fois avant de manipuler le Robot .
- Ne faites pas fonctionner les Robot capots ou les portes ouvertes ou mal assemblées.
- Évitez de faire fonctionner les Robot jours de vent.

Mettez la pile Robothors tension en appuyant sur le bouton de déconnexion et en retirant la pile et appelez votre représentant de l'assistance dans les cas suivants :

- Les boîtiers sont endommagés.
- Le Robot matériau a été endommagé mécaniquement ou mal assemblé.
- Un liquide s'est introduit dans le Robot.
- L'encre fuit à l'intérieur du .Robot
- L'encre fuit en dehors de la zone Robot et est hors de contrôle.
- La fumée ou une odeur inhabituelle se dégage du .Robot
- Le Robot capteur est tombé et un capteur est peut-être endommagé.
- Le Robot démarrage ne démarre pas.
- Le Robot fonctionnement n'est pas normal.

Appuyez sur le bouton de déconnexion, abritez le Robotet retirez la batterie dans les cas suivants :

- Pendant un orage, des décharges électrostatiques ou toute autre interférence électromagnétique
- Avant le début de la pluie, de la neige, de la voix, ou d'autres précipitations (il Robot n'est pas conçu pour fonctionner dans ces conditions)
- Si le système Robot ne fonctionne pas et est exposé à des températures élevées en plein air et à du soleil.
- Lorsque les Robot personnes sont immobilisées et que les personnes qui ne sont pas impliquées dans l'utilisation de la Robot zone de travail pourraient approcher
- Au cours d'une coupure de courant

Utilisez uniquement de l'encre de marque HP. N'utilisez pas d'encre tierce non autorisée.

Lisez et suivez les instructions figurant sur les étiquettes d'avertissement de sécurité sur le avant de l'utiliser Robot .

Prenez ces précautions après avoir terminé une tâche :

- Evitez de stocker l'endroit Robot où il sera exposé à la lumière du soleil ou à des températures très élevées ou basses.
- Évitez de stocker ou de mettre en attente l'endroit où il peut être exposé à la Robot pluie, à la neige, à la pluie ou à tout autre précipitation, ou à tout type de liquide ou de poussière.

Le stockage, la manipulation et l'élimination des matériaux doivent être effectués selon la législation locale. Suivez vos processus et procédures en matière de santé et de sécurité de l'environnement. Pour plus d'informations, reportez-vous aux Fiches de données de sécurité disponibles à l'adresse suivante : [http://www.hp.com/go/msds.](http://www.hp.com/go/msds)

### Risque d'électrocution

L'assemblage du chargeur de batterie utilise un cordon d'alimentation local. Débranchez le cordon d'alimentation si vous constatez une odeur inhabituelle ou de fumée lorsque vous chargez la pile.

AVERTISSEMENT! Les circuits internes du module d'alimentation chargeur de batterie fonctionnent à des tensions dangereuses capables d'entraîner la mort ou de graves blessures corporelles.

Pour éviter tout risque d'électrocution :

- L'ensemble chargeur de batterie doit être branché uniquement sur des prises électriques raccordées à la terre.
- Utilisez toujours le chargeur de batterie à l'intérieur.
- N'essayez pas de démonter le chargeur de la batterie ou le module d'alimentation.
- Ne manipulez pas le module d'alimentation ou le cordon d'alimentation. Si vous détectez une imperfection, contactez votre représentant de l'assistance pour obtenir de l'aide ou modifier un composant.
- N'utilisez pas de composants électriques non fournis avec le Robot.
- N'essayez pas d'utiliser le chargeur de batterie à d'autres fins que le chargement de la Robot pile.

#### Risques liés à la chaleur

Faites attention lorsque vous touchez le boîtier externe ou lorsque vous manipulez la Robot pièce après une longue exposition à des températures élevées en extérieur.

Afin d'éviter toute blessure corporelle, laissez refroidir l'imprimante Robot avant d'effectuer les opérations de maintenance interne.

#### **Incendies**

Le client est tenu de respecter les exigences de l'imprimante Robotet du Code électrique en fonction de la juridiction locale du pays où le matériel est installé.

Pour éviter tout risque d'incendie, respectez les précautions suivantes :

- Utilisez uniquement la pile fournie avec le Robot.
- Pour charger la pile, utilisez uniquement le chargeur fourni avec le Robot.
- N'utilisez pas de composants endommagés du chargeur (cordon d'alimentation, module d'alimentation ou chargeur lui-même). N'utilisez pas le chargeur avec d'autres produits.
- Assurez-vous que le module d'alimentation de la batterie est adapté à la source d'alimentation à laquelle il sera connecté.
- Lorsque vous chargez ou retirez la pile, essayez d'éviter que des particules ou du liquide entrent dans le compartiment ou le chargeur de la pile.
- Ne faites pas fonctionner l'extérieur Robot lorsqu'il pleut.
- Lors de la fermeture du compartiment de la pile, assurez-vous qu'il est complètement fermé, afin d'éviter les liquides et la poussière.
- Utilisez les Robot plages de fonctionnement et de stockage spécifiées (température, humidité et altitude).
- N'insérez aucun objet par les fentes ou les portes de la .Robot
- <span id="page-8-0"></span>Veillez à ne pas répandre de liquide sur le Robot. Après le nettoyage conformément aux instructions de maintenance, assurez-vous que tous les composants sont secs avant d'utiliser le Robot nouveau. Si une quantité importante de liquide s'est introduite dans le Robotsite , contactez votre représentant de l'assistance.
- Ne nettoyez pas l'eau Robot pressurisée ou une grande quantité d'eau ou d'autres liquides. Suivez les recommandations HP.
- Vérifiez régulièrement les filtres à air conformément aux instructions de ce guide et nettoyez-les si nécessaire. Ne retirez pas les filtres : si vous pensez qu'ils doivent être retirés, appelez votre représentant de l'assistance.
- N'utilisez pas de produit aérosol contenant des gaz inflammables à l'intérieur ou autour du Robot. Ne faites pas fonctionner l'imprimante Robot dans une atmosphère explosive.
- Ne bloquez ni ne couvrez les ouvertures du .Robot
- N'ouvrez pas ou Robot ne manipulez rien à l'intérieur de celui-ci. Les produits Robot peuvent utiliser des encres à base d'éthanol, ce qui pourrait entraîner un risque d'incendie en cas de fuite.
- Suivez toutes les instructions de maintenance.
- Un entretien approprié et des consommables HP authentiques sont nécessaires pour s'assurer que les Robot produits fonctionnent en toute sécurité comme prévu. L'utilisation de consommables non HP peut présenter un risque d'incendie.

### Risque d'explosion

Pour éviter tout risque d'explosion, respectez les précautions suivantes.

- A AVERTISSEMENT! Les fuites d'éthanol à base d'encre, en particulier les vapeurs, peuvent être explosives dans l'air dans certaines concentrations. Prenez des mesures préventives contre les charges électrostatiques et éloignez toute Robot source d'inflammation.
- AVERTISSEMENT! Retirez la pile de l'imprimante Robot avant de la placer dans son logement pour le Robot transport et avant de lancer une procédure de maintenance.

AVERTISSEMENT : L'équipement ne peut être installé dans des zones dangereuses ou classées ATEX : emplacements ordinaires uniquement.

- Suivez toutes les instructions de maintenance promptes, selon les besoins (nettoyage, remplacement du filtre, purge de circuit d'encre, etc.).
- Les fumées, les bougies, les soudures, les surfaces chaudes et les flammes nues doivent être interdites près de l'équipement et de la zone de stockage de l'encre.
- Évitez de travailler dans des zones comportant des fréquences radio puissantes ou des champs électromagnétiques en général.
- Ne travaillez pas dans des endroits où des étincelles peuvent voler.
- N'ouvrez pas ou Robot ne la manipulez pas à l'intérieur. Les fuites d'encre internes ou les émissions de vapeurs d'encre, combinées à la génération de décharges électrostatiques à l'intérieur des tuyaux et raccords des circuits d'encre lorsqu'ils sont retirés ou générés par contact avec les personnes, peuvent créer un risque d'explosion ou d'incendie.
- Utilisez uniquement des encres recommandées par HP. N'utilisez pas d'encres tierces non autorisées.
- En cas de fuites d'encre, tout le personnel doit s'libérer de l'électricité statique en la déchargeant avant de manipuler le Robot.
- Arrêtez le fonctionnement, retirez la pile et contactez votre représentant de l'assistance en cas de détection d'une fuite d'encre.

#### Risques mécaniques

Les Robot pièces mobiles peuvent provoquer des blessures.

Afin d'éviter toute blessure corporelle, observez les précautions suivantes lorsque vous travaillez à proximité du Robot:

- La Robot supervision doit être effectuée pendant son fonctionnement.
- Continuez toujours de nettoyer les capteurs du Robotsol de sécurité et vérifiez fréquemment qu'ils fonctionnent correctement.
- Pour réduire le risque de Robot chute sur une personne d'une hauteur, assurez-vous que la zone de travail répond à toutes les exigences des lois locales de sécurité en fonction de la taille, du poids et du fonctionnement de l'imprimante Robot. Obtenir l'approbation de votre spécialiste en matière de santé et de sécurité de l'santé avant de commencer à travailler.

HP recommande toujours l'utilisation de filets de sécurité ou d'autres barrières de protection.

- Pour réduire le risque de Robot collision avec des personnes, essayez de retirer les personnes de la zone de travail. S'ils doivent être là, rappellez-leur le risque.
- Tenez vos vêtements et toute partie de votre corps à l'écart des Robotpièces mobiles.
- Évitez le port de colliers, de bracelets et de tout autre objet pendant.
- Si vos cheveux sont longs, essayez de les attacher afin qu'ils ne tombent pas dans le Robot.
- Veillez à ce que vos manches ou vos gants ne soient pas entrainés par les Robotpièces mobiles.
- Ne touchez ni les engrenages ni les pièces mobiles pendant le fonctionnement ou la maintenance. Appuyez sur le bouton de mise hors tension et retirez la pile avant d'effectuer la maintenance.
- Ne faites pas fonctionner les Robot capots ou les portes ouvertes ou mal assemblées.
- Ne placez pas le panneau sur une pente d'une inclinaison de plus de 4,4 %, afin d'éviter de le faire glisser vers le Robot bas.
- Manipulez le Robot avec précaution pour éviter de le déposer. Si vous la déposez, appelez votre responsable du service maintenance pour vérifier si des dommages peuvent affecter votre sécurité.

#### Danger lié au rayonnement

Le rayonnement lumineux est émis par les voyants d'avertissement.

Cet éclairage est en conformité avec les exigences du groupe exempté de la norme CEI 62471:2006 : Sécurité photobiologique des lampes et des systèmes de lampes. Toutefois, il est recommandé de ne pas regarder directement les LED lorsqu'elles sont allumées. Ne modifiez pas le module.

Évitez de regarder directement le voyant rouge des capteurs avant et arrière.

### <span id="page-10-0"></span>Risques liés aux substances chimiques

Des liquides inflammables peuvent se trouver dans les cartouches d'encre. Tenez-les à l'écart de la chaleur, des surfaces chaudes, des étincelles, des flammes nues et d'autres sources d'inflammation.

Les encres pourraient être classées. Veuillez consulter les fiches de données de sécurité disponibles <http://www.hp.com/go/msds>pour identifier les composants chimiques de vos consommables d'encre.

### **Ventilation**

Une ventilation d'air frais est nécessaire pour conserver une température ambiante confortable.

La ventilation doit répondre aux directives et règlementations locales en matière de santé et de sécurité de l'environnement.

### Manipulation de l'encre

HP recommande le port de gants de protection, de vêtements de protection et de protection des yeux lors de la manipulation des composants du kit encreur.

Veuillez consulter les Fiches de données de sécurité disponibles<http://www.hp.com/go/msds>avant de manipuler l'encre.

L'encre et les composants contaminés par l'encre doivent être mis au rebut conformément à la législation locale. Suivez les processus et procédures en matière de santé et de sécurité de l'environnement. Pour plus d'informations, reportez-vous aux Fiches de données de sécurité.

Elles Robot peuvent fonctionner avec des encres à base d'éthanol. Lors de la manipulation ou du stockage de ces encres, éloignez-les de sources d'inflammation, évitez des températures élevées et, de préférence, stockez-les à des endroits ouverts.

### Avertissements et mises en garde

Ce document utilise des symboles pour garantir le bon fonctionnement de votre Robot imprimante et empêcher qu'elle soit endommagée. Suivez les instructions signalées par ces symboles.

- $\triangle$  AVERTISSEMENT! Ne pas suivre les instructions signalées par ce symbole peut entraîner des blessures sévères voire la mort.
- $\triangle$  ATTENTION : Ne pas appliquer les consignes repérées par ce symbole peut entraîner des blessures légères ou des dommages sur le Robot.

### Étiquettes d'avertissement

Des étiquettes de sécurité sont incluses sur votre Robot. Reportez-vous au tableau pour comprendre ce que signifient les étiquettes ; ils sont importants.

#### Étiquettes d'avertissement

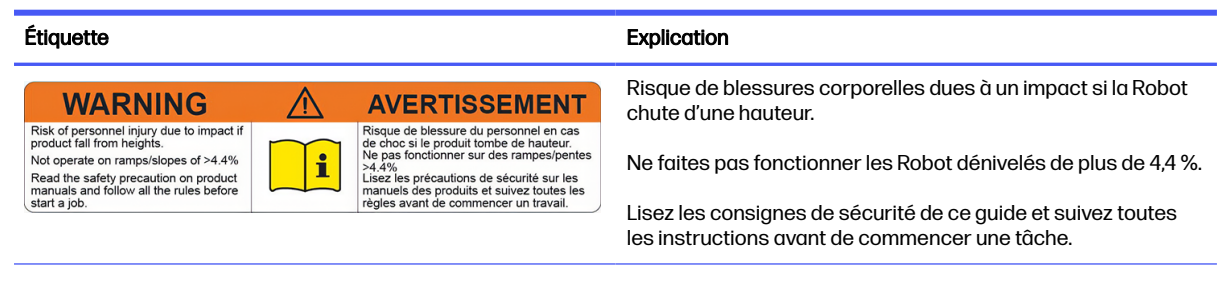

#### Étiquettes d'avertissement (suite)

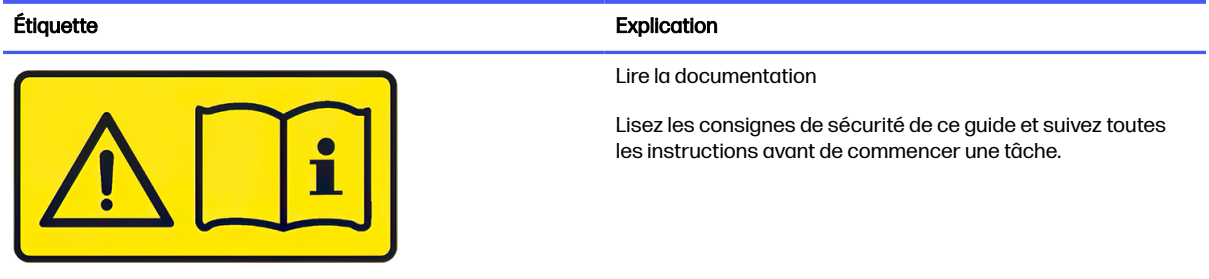

### Instructions de nettoyage général

Pour le nettoyage général, un chiffon non pelucheux humecté d'eau distillée est recommandé. Laissez sécher la pièce nettoyée ou utilisez un chiffon afin de sécher complètement la pièce.

Ne vaporisez pas de fluides directement sur le produit. Vaporisez d'abord le liquide sur un chiffon que vous utiliserez pour le nettoyage.

Pour retirer les saletés ou les taches têtues, humectez un chiffon doux avec de l'eau et un détergent neutre ou un produit de nettoyage industriel général (comme le produit de nettoyage industriel Simple Green). Retirez l'éventuelle mousse de savon résiduelle à l'aide d'un chiffon sec.

Pour les surfaces en verre, HP recommande d'utiliser un chiffon doux et non pelucheux légèrement humidifié avec un nettoyant pour vitre non-abrasif ou avec un produit de nettoyage pour vitre général (comme le produit de nettoyage pour vitre Simple Green). Retirez toute mousse de savon restante avec un chiffon non pelucheux humecté d'eau distillée et séchez-la vitre à l'aide d'un chiffon sec pour ne pas laisser de taches.

 $\triangle$  ATTENTION : N'utilisez pas de liquide abrasif, d'acétone, de benzène, d'hydroxyde de sodium ni de tétrachlorure de carbone sur la vitre. Cela peut l'endommager. Ne versez pas et ne vaporisez pas de liquide directement sur la vitre, car il pourrait s'intérivenir sous la vitre et endommager l'appareil.

HP recommande d'utiliser une bombe d'air comprimé pour retirer la poussière des pièces électroniques/électriques.

- $\triangle$  ATTENTION : N'utilisez pas de nettoyant à base d'eau pour les pièces comportant des contacts électriques car cela risque d'endommager les circuits électriques.
- $\triangle$  ATTENTION : N'utilisez pas de cire, d'alcool, de benzène, de diluant, de produits de nettoyage à base d'ammoniaque ou d'autres détergents chimiques pour éviter tout dommage sur le produit ou l'environnement.
- $\triangle$  ATTENTION: Les matériaux de nettoyage et de maintenance de l'encre doivent être mis au rebut conformément à la législation locale. Suivez vos processus et procédures en matière de santé et de sécurité de l'environnement. Pour plus d'informations, reportez-vous aux Fiches de données de sécurité à l'adresse [http://www.hp.com/go/msds:](http://www.hp.com/go/msds)
- $\triangle$  ATTENTION: Les fuites d'éthanol à base d'encre, en particulier les vapeurs, peuvent être explosives dans l'air dans certaines concentrations. Prenez des mesures préventives contre les charges électrostatiques et éloignez toute Robot source d'inflammation. Voir [Risque d'explosion](#page-8-0) à la page 5.
- **EXARQUE :** Dans certains endroits, l'utilisation de produits nettoyants est réglementée. Assurezvous que le produit de nettoyage répond aux réglementations locales, fédérales et nationales.

### <span id="page-12-0"></span>Transport et stockage

Les instructions de transport et de stockage visent à s'assurer que votre Robot imprimante est en sécurité et qu'elle fonctionne correctement.

Gardez votre Robot sécurité et en ordre à tout moment. Observez les précautions suivantes lors du transport ou du stockage de celui-ci :

- Mettez la Robot pile hors tension et retirez-la.
- Eteignez le joystick HyperX en sélectionnant le mode USB (position de gauche) dans la bascule.
- Pour éviter de bloquer les buses la prochaine fois que vous essayez d'imprimer, nettoyez la tête d'impression à l'aide d'un chiffon non pelucheux humecté d'eau distillée ou d'un nettoyant industriel d'usage général.
- **EX REMARQUE:** Dans certains endroits, l'utilisation de produits nettoyants est réglementée. Assurez-vous que le produit de nettoyage répond aux réglementations locales, fédérales et nationales.
- Avant de transporter l'encre Robot par air ou par mer, utilisez la procédure de purge pour vider ou enlever de l'encre.
- Placez le Robot boîtier, avec le mini-prisme et le chargeur de batterie.
- $\triangle$  ATTENTION: Les batteries ne doivent pas être conservées dans le même cas que les cartouches d'encre d'éthanol ou avec tout autre élément classé comme marchandises dangereuses pour le Robot transport, comme après utilisation. Utilisez un emballage qualifié pour transporter la batterie, en respectant les réglementations locales, nationales et internationales.
- $\triangle$  AVERTISSEMENT! Les batteries sont classées comme marchandises dangereuses pour la classe 9 dans le transport, et les cartouches d'encre d'éthanol et les liquides de nettoyage sont classés comme marchandises dangereuses de classe 3 dans le transport. Avant de transporter le produit, assurez-vous de respecter toutes les réglementations relatives au transport de marchandises dangereuses.
- Les cartouches d'encre à base de solvant HP ont des exigences particulières pour le transport. Pour plus d'informations, reportez-vous aux Fiches de données de sécurité à l'adresse [http://www.hp.com/go/msds:](http://www.hp.com/go/msds)
- La réglementation sur le transport de marchandises dangereuses ne peut pas permettre le transport d'objets classés différemment selon ces règlements. Avant d'expédier votre produit, assurez-vous que votre agent de transport est conforme à toutes les réglementations en matière de transport de marchandises dangereuses et qu'il est correctement étiqueté.
- istes CONSEIL : Chaque fois que le Robot système ne fonctionne pas, il doit être conservé à l'intérieur et dans son cas.

## Panneau de commande

Le panneau de contrôle vous permet de contrôler votre Robot travail à distance à partir d'un ordinateur.

Pour utiliser le panneau de contrôle, connectez d'abord votre ordinateur au Robotréseau Wi-Fi, en indiquant le mot de passe trouvé de l'autre côté du code QR inclus dans le package, ou bien sur l'autocollant qui se trouve sur le joystick HyperX. Pour accéder à l'interface utilisateur à partir de votre tablette, vous devez ouvrir le navigateur Chrome et accéder à [http://192.168.10.1.](http://192.168.10.1)

 $\frac{1}{2}$ : CONSEIL: Pour une meilleure expérience, enregistrez un accès direct à cette URL sur le bureau de votre tablette, afin que l'application soit exécutée en mode plein écran.

AVERTISSEMENT: Seul le navigateur Chrome est pris en charge.

#### Page d'accueil du panneau de configuration avec menu

Appuyez sur le bouton Menu (en haut à gauche) pour ouvrir le menu et accéder aux sections vues ci-dessous.

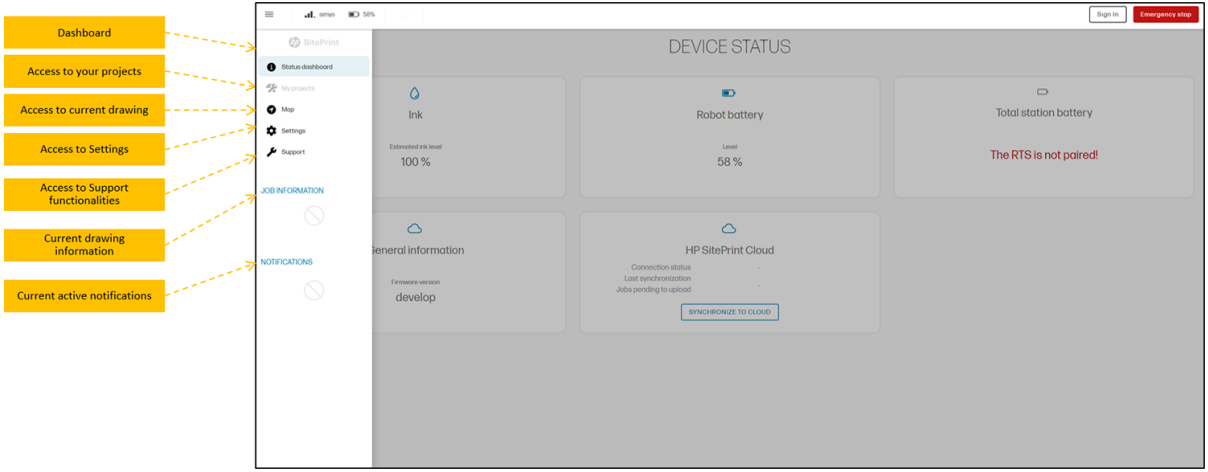

#### Boîte de dialogue d'impression

Sur la barre supérieure droite, vous trouverez les principaux outils dans le Panneau de configuration :

- Couches : affichent toutes les couches dans le dessin.
- Sélectionner : sélectionnez des lignes ou des zones indépendantes à envoyer à l'impression.
- RTS: Installez la station Total.
- Modifier : ajoutez des obstacles au dessin.
- Bouton Soumettre/Imprimer : traiter l'ensemble du dessin avant l'impression et imprimer une sélection de ligne une fois traitée.

<span id="page-14-0"></span>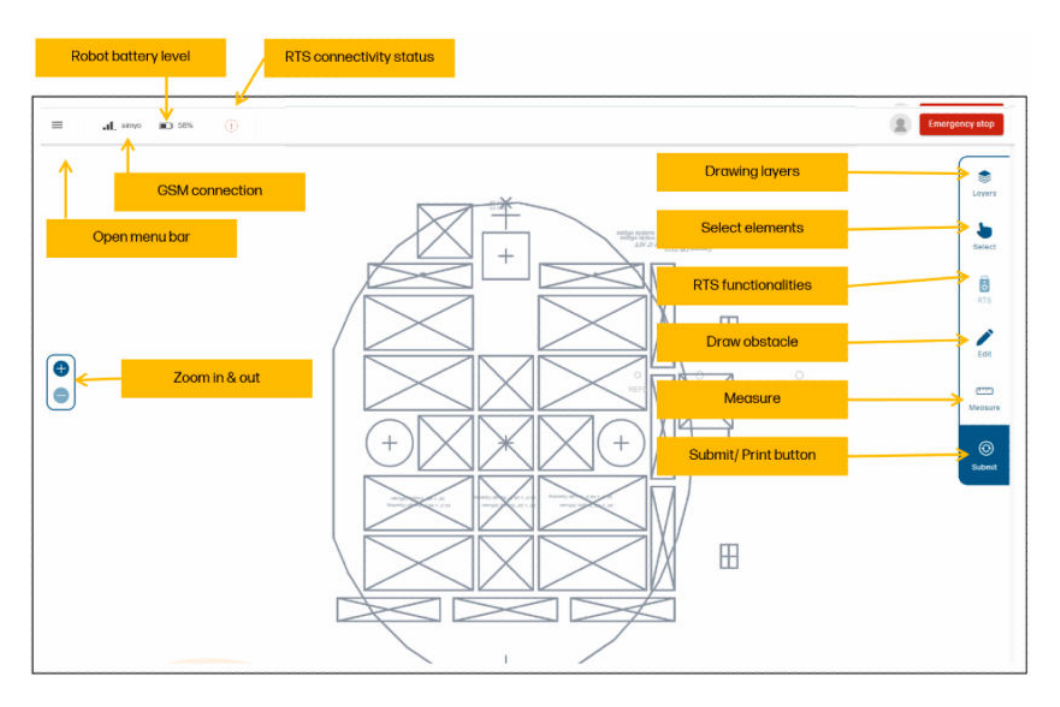

#### Couleurs de ligne

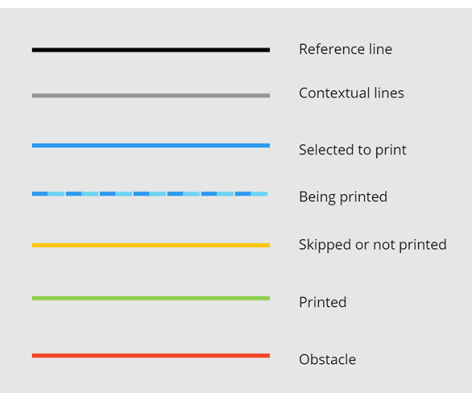

## HP SitePrint Cloud

Le HP SitePrint Cloud est un site Web qui vous aide à suivre l'utilisation de votre Robot site Web et le coût de son utilisation.

Vous pouvez le trouver à l'adresse [https://siteprint.hp.coms](https://siteprint.hp.com)uivante :

Une fois que vous avez votre Robot, vous recevrez un e-mail vous invitant à vous inscrire à HP SitePrint Cloud ; vous pouvez ensuite vous connecter ou créer votre compte HPID.

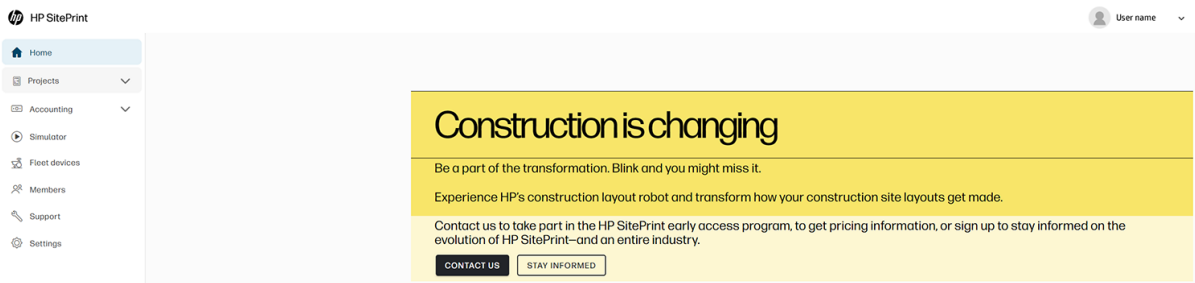

Il existe sept sections principales dans le Cloud : Projets, Comptabilité, Simulateur, Périphériques de parc, Membres, Assistance et Paramètres.

#### Projets

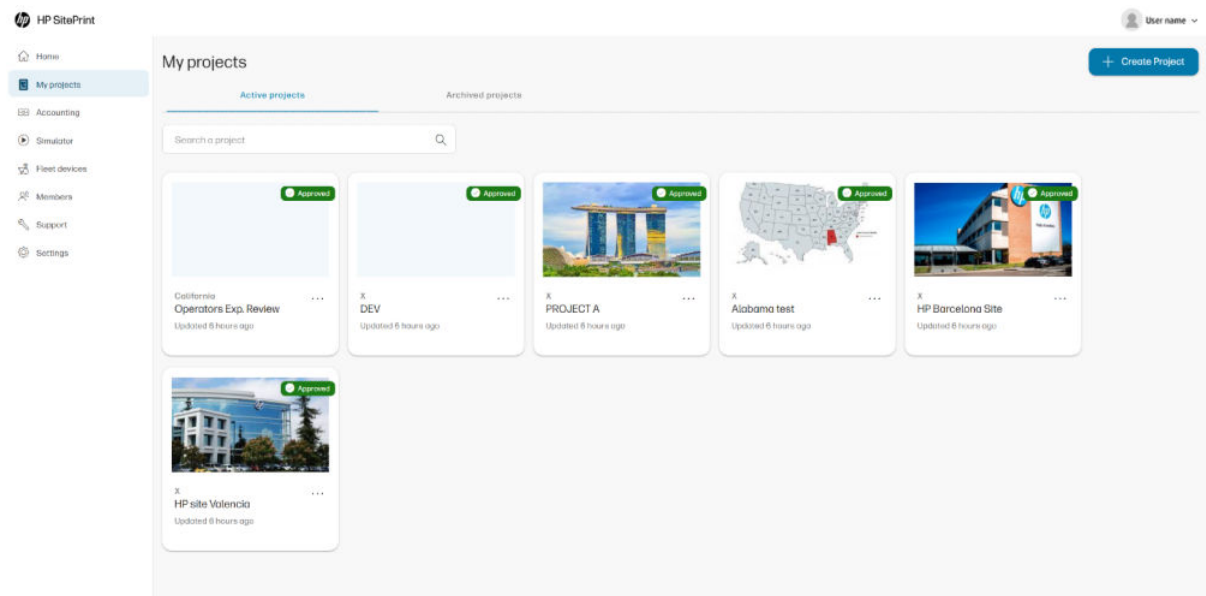

#### **Comptabilisation**

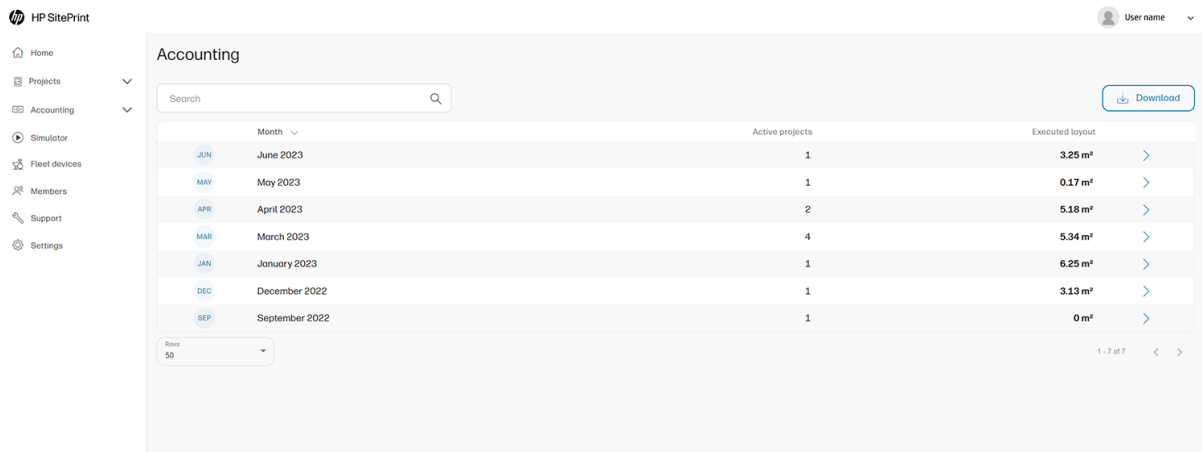

#### Simulateur

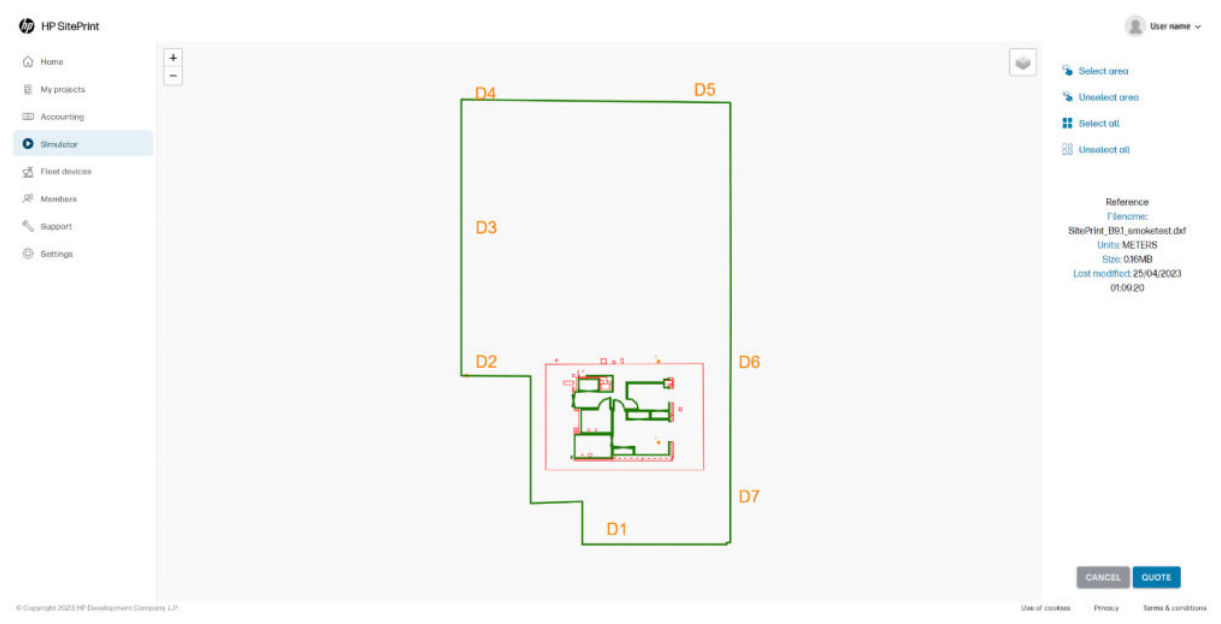

# Périphériques de parc

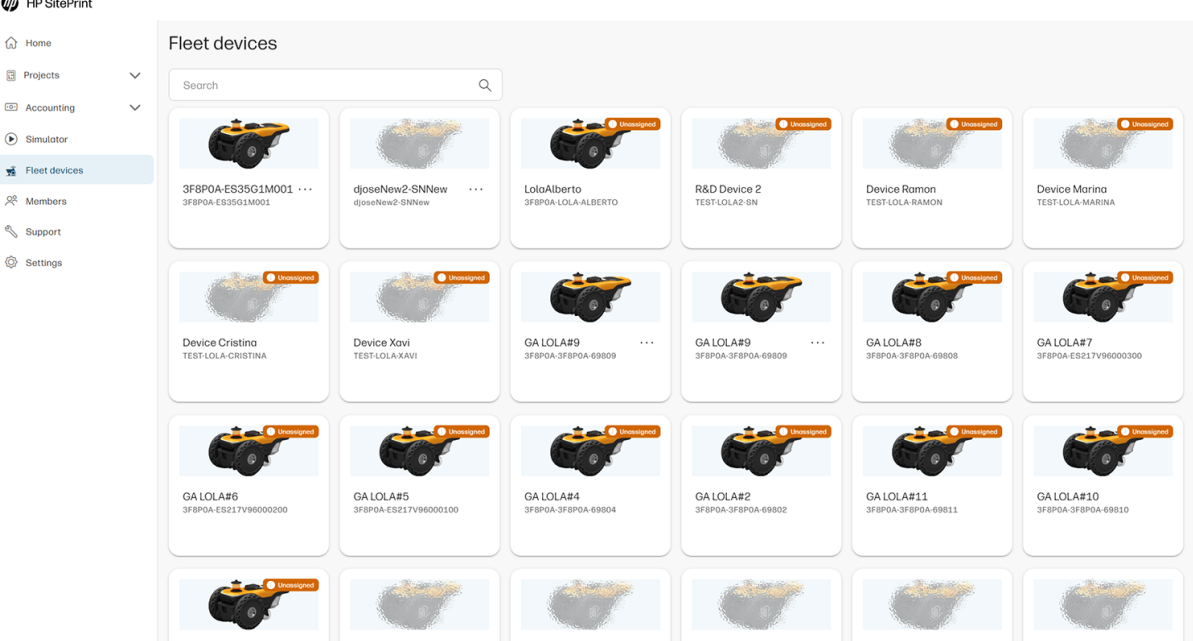

#### Membres

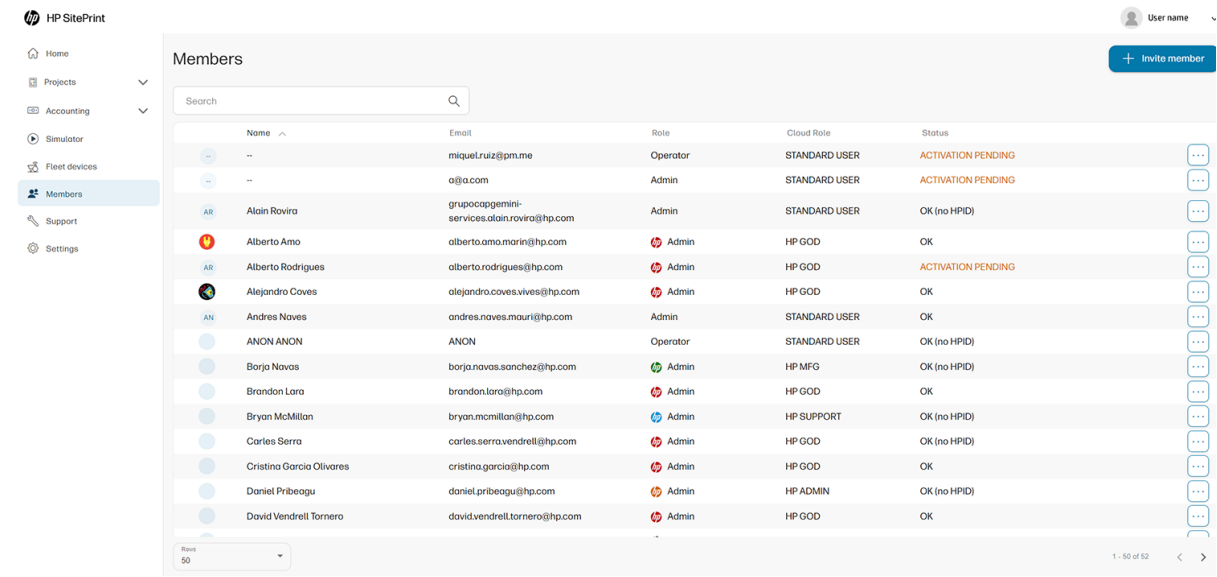

#### Assistance technique

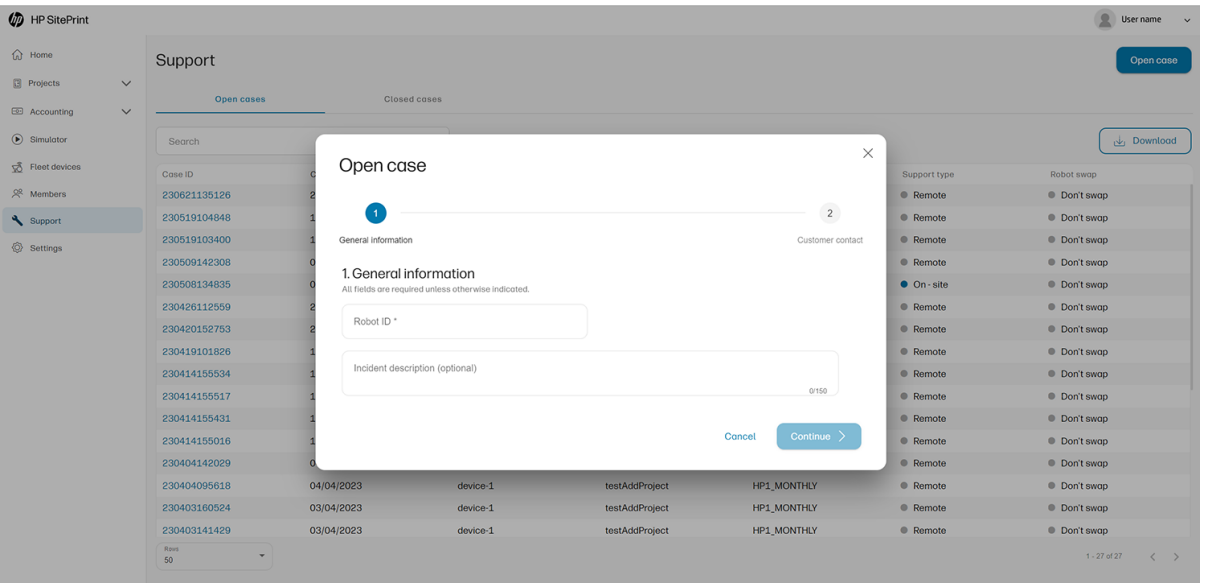

#### Paramètres

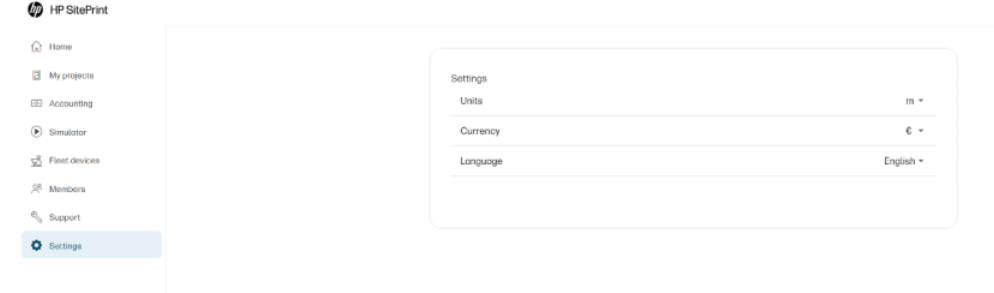

 $\begin{tabular}{|c|c|c|} \hline \hline \multicolumn{3}{|c|}{\hline \multicolumn{3}{|c|}{\hline \multicolumn{3}{|c|}{\hline \multicolumn{3}{|c|}{\hline \multicolumn{3}{|c|}{\hline \multicolumn{3}{|c|}{\hline \multicolumn{3}{|c|}{\hline \multicolumn{3}{|c|}{\hline \multicolumn{3}{|c|}{\hline \multicolumn{3}{|c|}{\hline \multicolumn{3}{|c|}{\hline \multicolumn{3}{|c|}{\hline \multicolumn{3}{|c|}{\hline \multicolumn{3}{|c|}{\hline \multicolumn$ 

# <span id="page-19-0"></span>2 Composants du produit

Les vues suivantes du produit illustrent ses principaux composants.

# Robot contenu de la boîte

Les composants séparés stockés dans la Robot boîte.

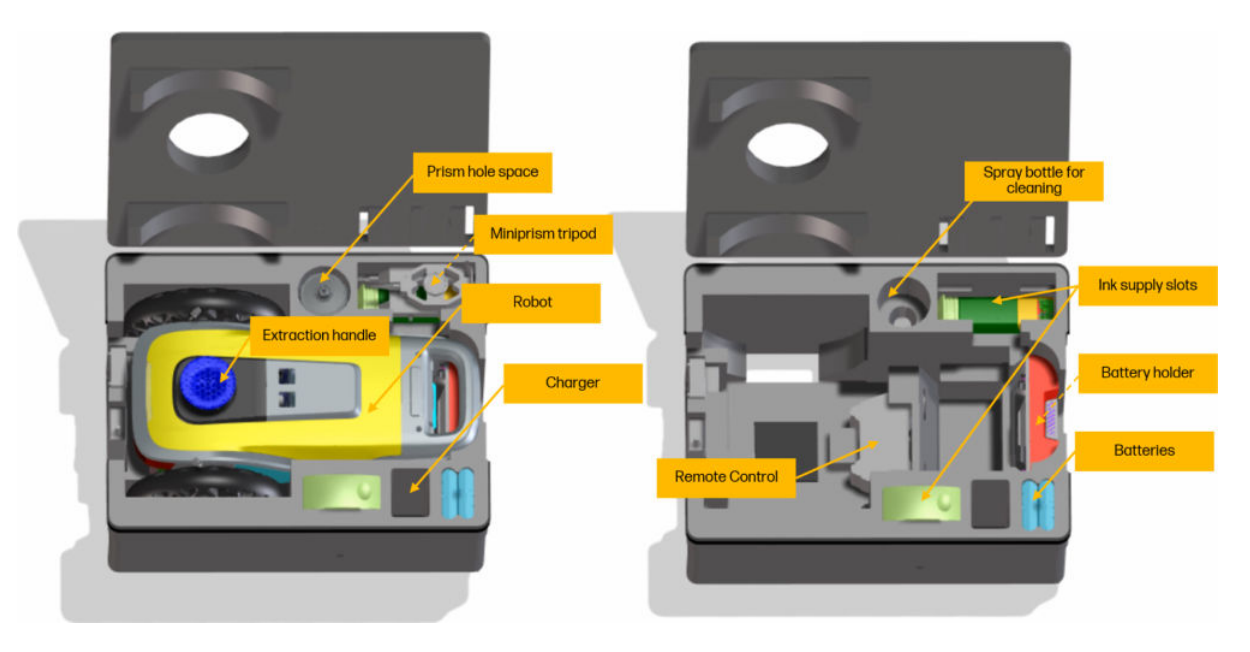

# <span id="page-20-0"></span>Robot vues et pièces

Vues de l'imprimante Robot et de ses pièces

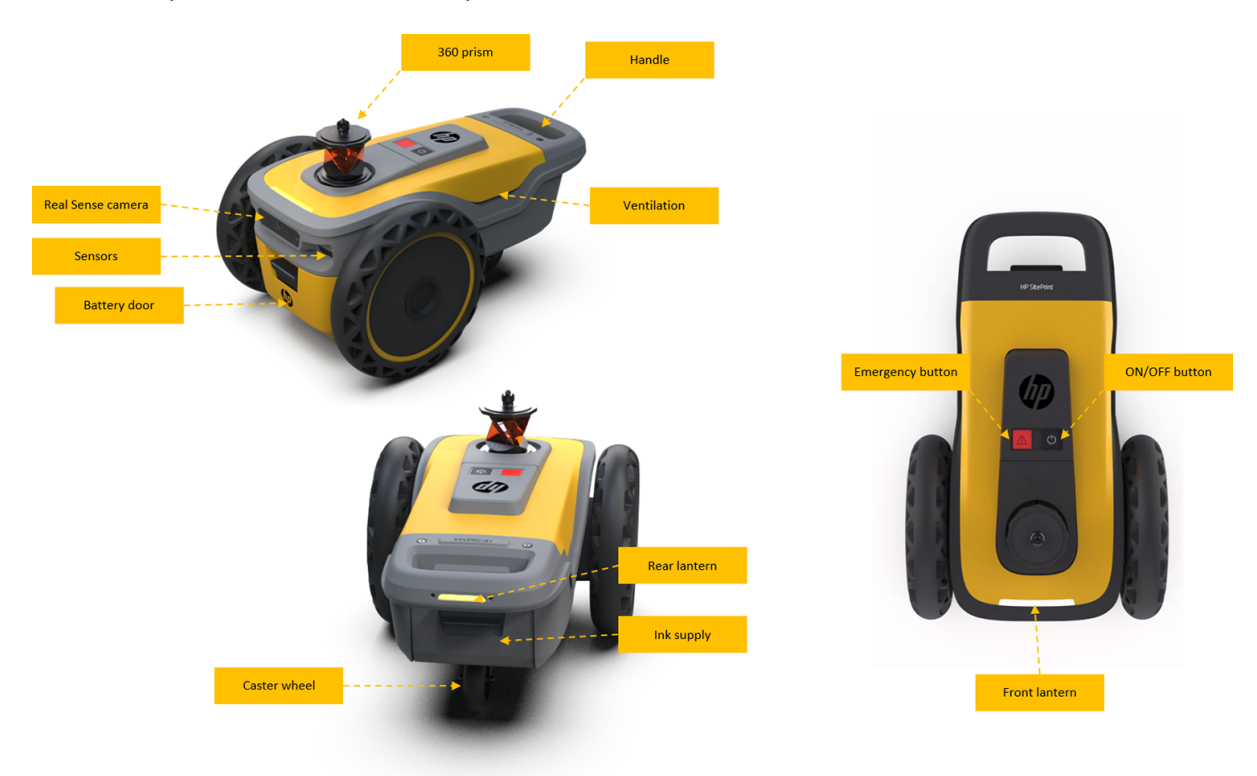

## <span id="page-21-0"></span>**Capteurs**

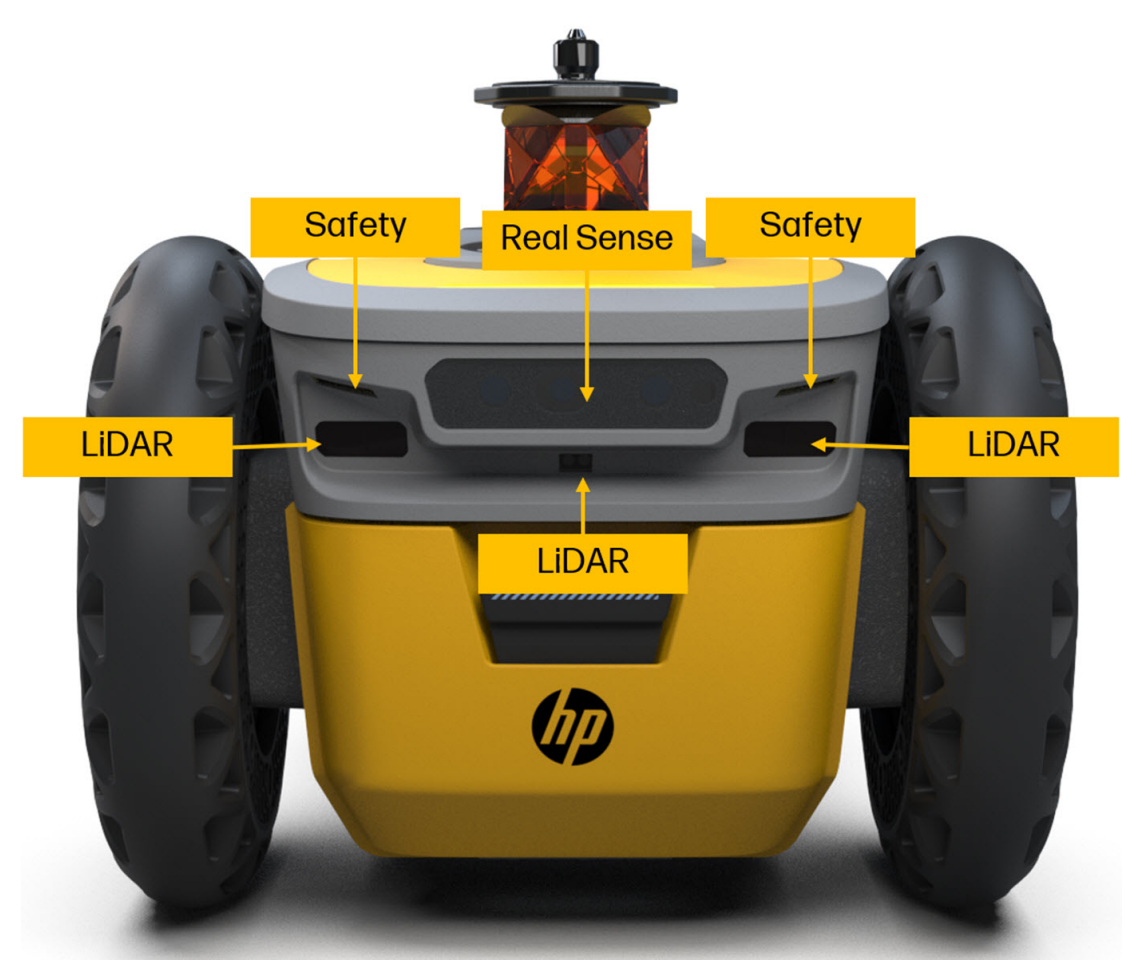

Capteurs LiDAR : Ces capteurs sont utilisés pour éviter les obstacles lors de la navigation. Elles permettent au robot de détecter les obstacles et d'éviter les collisions.

Capteurs de sécurité : Ces capteurs sont conçus pour détecter une falaise et éviter que le robot ne tombe en cours de fonctionnement.

Si un capteur ne détecte aucune continuité au sol, il déclenchera une butée de sécurité. Pour reprendre l'opération, le Robot substrat doit être remis à un sol sécurisé où les quatre capteurs peuvent de nouveau détecter le sol.

REMARQUE: La désactivation de cette fonction peut entraîner une utilisation dangereuse. Il est important de nettoyer et de entretenir régulièrement les capteurs selon les instructions de maintenance du robot.

# <span id="page-22-0"></span>3 Liens utiles

emplacements sur le Web qui peuvent être utiles aux utilisateurs de ce site Robot.

SitePrint Cloud : [https://siteprint.hp.com.](https://siteprint.hp.com)

Panneau de contrôle Du SitePrint : [http://192.168.10.1.](http://192.168.10.1)

Page d'assistance produit : [http://www.hp.com/go/SitePrintRobot/manuals.](http://www.hp.com/go/SitePrintRobot/manuals)

## Que faire en cas de problème

Dans la plupart des pays, l'assistance technique est prise en charge par les partenaires de HP (généralement l'entreprise qui vous a vendu le Robot). Si ce n'est pas le cas dans votre pays, contactez l'assistance HP sur le Web.

Vous pouvez également obtenir de l'aide par téléphone. Avant d'appeler :

- Examinez les propositions de dépannage de ce manuel.
- Conservez les informations suivantes à portée de main :
	- Vous Robot utilisez : le produit et les numéros de série
	- **EX** REMARQUE: Ces informations sont accessibles sur l'étiquette à l'arrière du .Robot
	- Si un code d'erreur s'affiche sur le panneau de contrôle, notez-le.

### Numéro de téléphone

Le numéro de téléphone de l'assistance HP est disponible sur le Web.

Visitez le site [http://welcome.hp.com/country/us/en/wwcontact\\_us.html.](http://welcome.hp.com/country/us/en/wwcontact_us.html)

# <span id="page-23-0"></span>4 Préparation d'un fichier CAO

Procédure de préparation d'un fichier AutoCAD DWG pour l'impression.

# Éclatement de la couche

- Tous les obstacles du dessin doivent être placés sur une couche séparée, comme indiqué en rouge. Nommez les obstacles liés à la couche.
- Toutes les lignes à imprimer dans le dessin doivent être placées sur une couche séparée, comme indiqué en bleu. Donnez un nom à la **peinture** sur couche.
- Toutes les lignes de référence dans le dessin doivent être placées sur une couche séparée, comme indiqué en jaune. Nommez la couche total\_station\_ref\_axis.

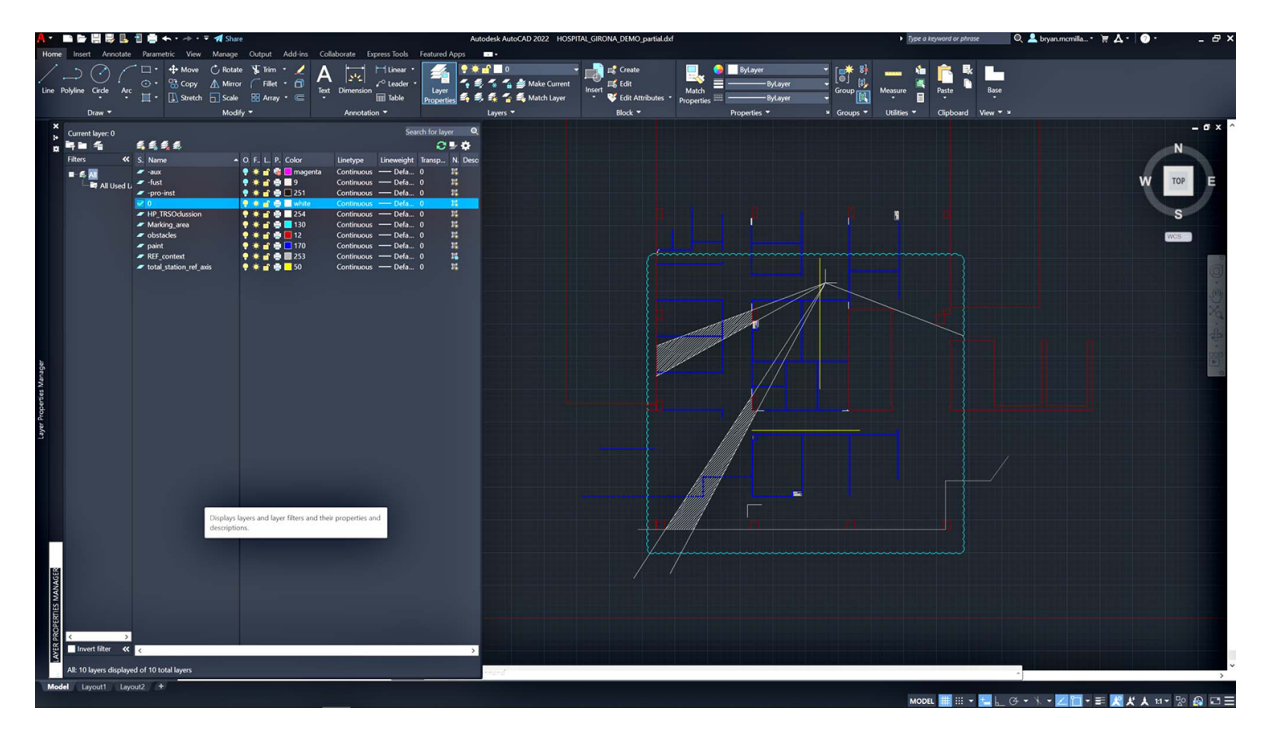

# Plug-in HP AutoCAD

HP a développé un plug-in AutoCAD qui automatise certains des préparatifs pour l'utilisation de votre Robot.

### Se connecter à HP SitePrint Cloud

Lorsque vous exécutez une commande SitePrint pour la première fois après l'installation, vous verrez une fenêtre de connexion dans laquelle vous pouvez fournir votre nom d'utilisateur et votre mot de passe.

<span id="page-24-0"></span>Il s'agit du nom d'utilisateur et du mot de passe que vous utilisez pour accéder au HP SitePrint Cloud (à l'adresse [https://siteprint.hp.com\)](https://siteprint.hp.com).

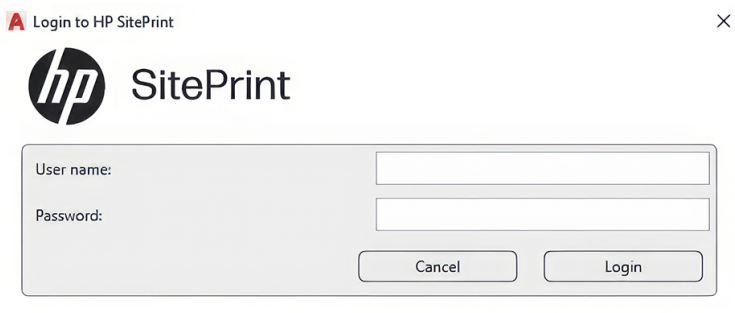

Une fois que vous êtes connecté avec succès, votre commande SitePrint sera exécutée.

Tant que vous conservez la connexion Internet, vous n'aurez pas besoin de vous connecter à nouveau.

Si la connexion Internet est coupée, vous pouvez continuer à utiliser le plug-in pendant 15 jours après la dernière connexion. Après 15 jours, le plug-in vous indique que vous devez vous connecter et vous reconnecter.

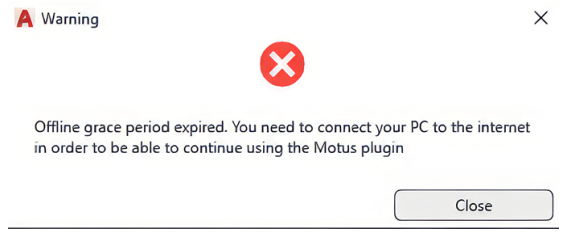

Si vous reconnectez dans un délai de 15 jours et exécutez une commande SitePrint, vous n'aurez pas besoin de vous connecter.

### Transformations effectuées par le plug-in

Le plug-in crée une copie de votre fichier AutoCAD dans laquelle effectuer ses transformations.

Démarrez le plug-in en entrant HPPREPARE sur la ligne de commande AutoCAD.

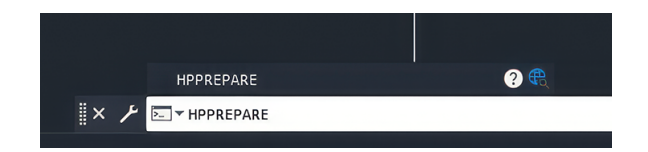

● Le fichier original n'est jamais modifié. La sortie du plug-in est une copie du fichier original avec les transformations requises, enregistrée dans le même dossier que le fichier original. Deux copies sont enregistrées, un fichier DXF et un fichier DWG, avec le préfixe SitePrint\_. Le fichier DXF est celui qui sera utilisé pour l'impression par le fichier Robot.

Par exemple, si le fichier d'entrée est nommé MyCAD.dwg, les fichiers finalisés seront SitePrint\_MyCAD.dxf et SitePrint\_MyCAD.dwg.

- **IMPORTANT**: Le plug-in peut utiliser la commande AutoCAD OVERKILL pour retirer les objets dupliqués du fichier de travail afin d'optimiser les performances de SitePrint.
- **EXARQUE:** Vous pouvez modifier le fichier DXF si vous le souhaitez.
- Le plug-in affiche la boîte de dialogue de préparation du fichier SitePrint, dans laquelle vous devez spécifier lesquelles des couches existantes correspondent aux couches SitePrint requises.
- En outre, vous pouvez choisir quelles couches conservent leurs objets du document d'origine, en cochant l'option Conserver l'option d'origine associée à la couche. Les objets conservés de ces couches cochées sont affichés avec les mêmes propriétés, à l'exception de la couleur qui est modifiée en gris.

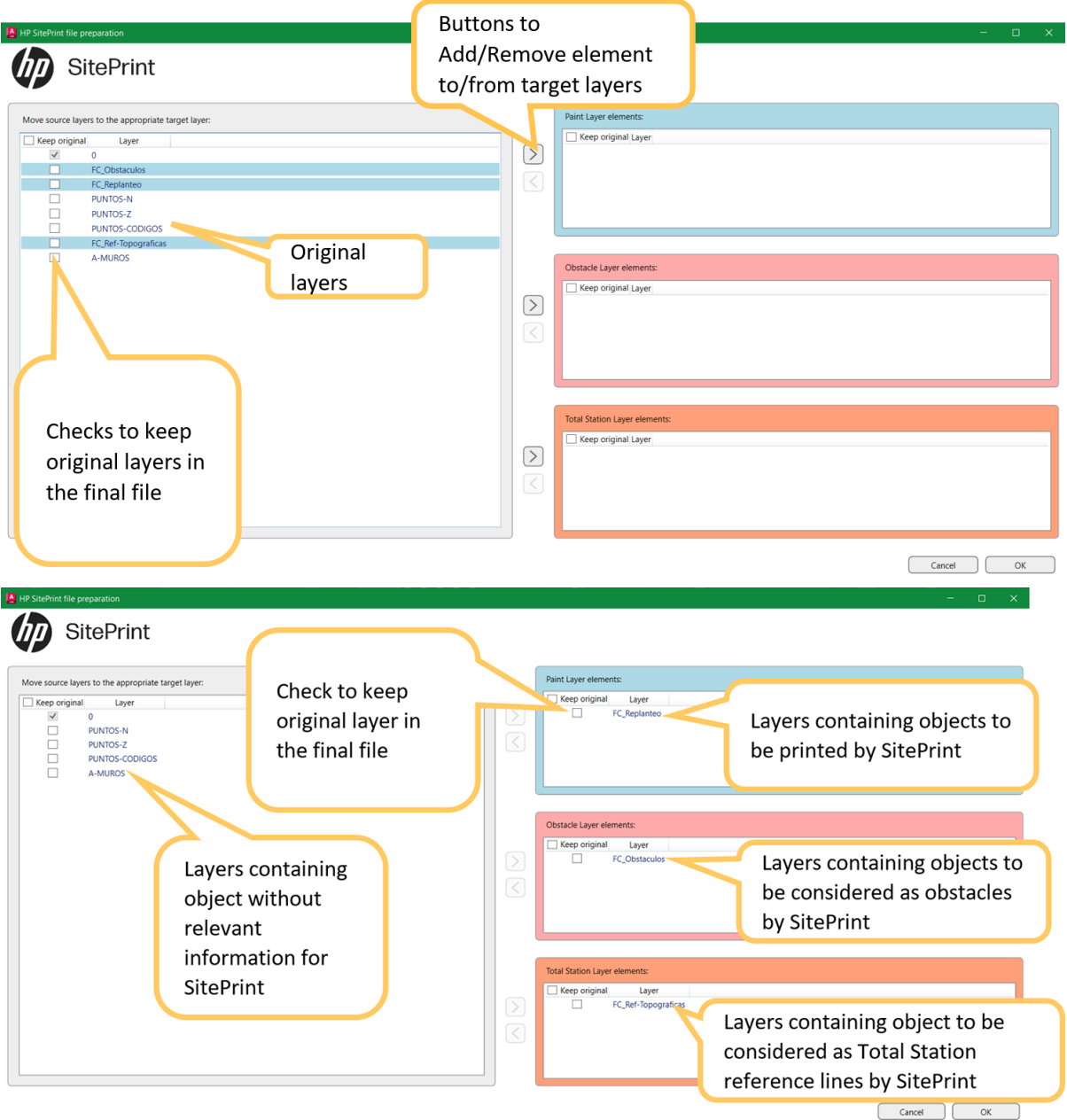

Cliquez sur OK pour démarrer les transformations ou sur Annuler pour fermer la boîte de dialogue sans action effectuée.

Une fois les transformations terminées, le nouveau fichier DXF est ouvert dans AutoCAD. Il contiendra les couches suivantes :

<span id="page-26-0"></span>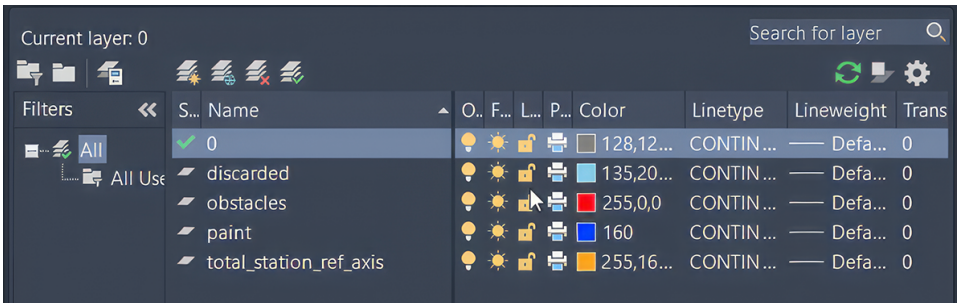

- 0 couche
- la couche ignorée, y compris les éléments que SitePrint ne sera pas en mesure d'imprimer, comme des lignes autour des obstacles :
	- Parallèle aux obstacles à une distance d'au moins 40
	- Perpendiculairement aux obstacles à une distance d'au moins 20
- couche d'obstacles, indiquée en rouge
- couche de peinture, indiquée en bleu
- total\_station\_ref\_axis couche, indiquée en jaune
- Autres couches, si vous avez décidé de conserver certaines du fichier original qui ne sont pas liées aux éléments ci-dessus.

### Procédure de création de déports

Avec un fichier transformé par le plug-in, vous pouvez exécuter la commande HPOFFSET pour générer un décalage de lignes à une distance spécifiée à partir de celles sélectionnées.

Avant d'exécuter HPOFFSET, vous devez sélectionner la ou les lignes à partir desquelles vous souhaitez que les déports soient effectués.

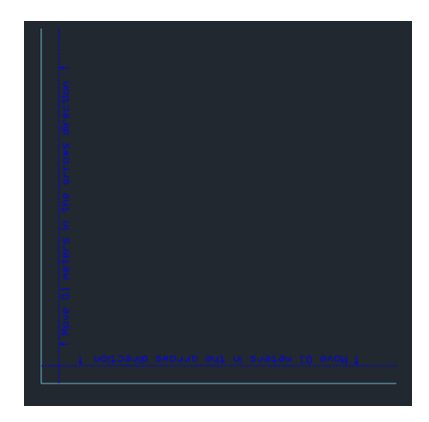

La commande HPOFFSET demande la distance de déport dans les unités de dessin actuelles.

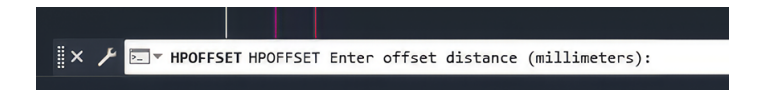

- Des distances positives génèrent les lignes de décalage à droite et/ou au-dessus des lignes sélectionnées ; distances négatives à gauche et/ou en dessous.
- Une fois que vous avez entré la distance, HPOFFSET demande une description des nouvelles lignes de déport. Par défaut, elle indique « Déplacer {distance} dans la direction des flèches ».

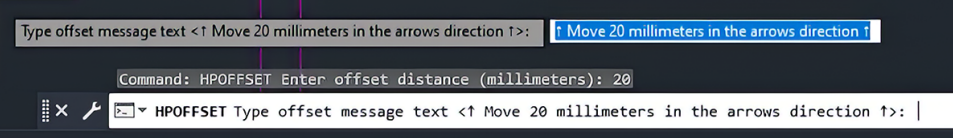

● Pour chaque élément sélectionné, il crée une ligne en pointillés parallèle à la distance spécifiée avec votre texte descriptive, et met l'élément original dans la couche rejetée.

# <span id="page-28-0"></span>5 Préparation à l'impression

# Préparation du site

Gardez à l'esprit que les conditions dans lesquelles se trouve le lieu de travail jouent un rôle crucial dans la réussite d'un emploi.

Assurez-vous qu'il est utilisé dans les conditions suivantes :

- Assurez-vous qu'il n'y a aucun matériau stocké dans la zone de mise en page pour le robot.
- Couvrez tous les trous où le robot pourrait tomber ou les roues pourraient rester coincées.
- Évitez les surfaces sombres ou noires ou les zones comportant des taches d'eau car elles pourraient entraîner des reflets qui pourraient déclencher les capteurs de sécurité et arrêter l'impression.
- N'utilisez pas le robot à des températures supérieures à 45 °C (113 ºF) ou inférieures à -25 °C (-13 °F).
- N'utilisez pas le robot dans des environnements très poussiéreux ou de fortes pluies.

## Compatibilité RTS

Actuellement, SitePrint est compatible avec les modèles RTS suivants : Leica TS16, Leica iCon80, Trimble RTS573, Topcon LN-150.

# Préparez le Robot

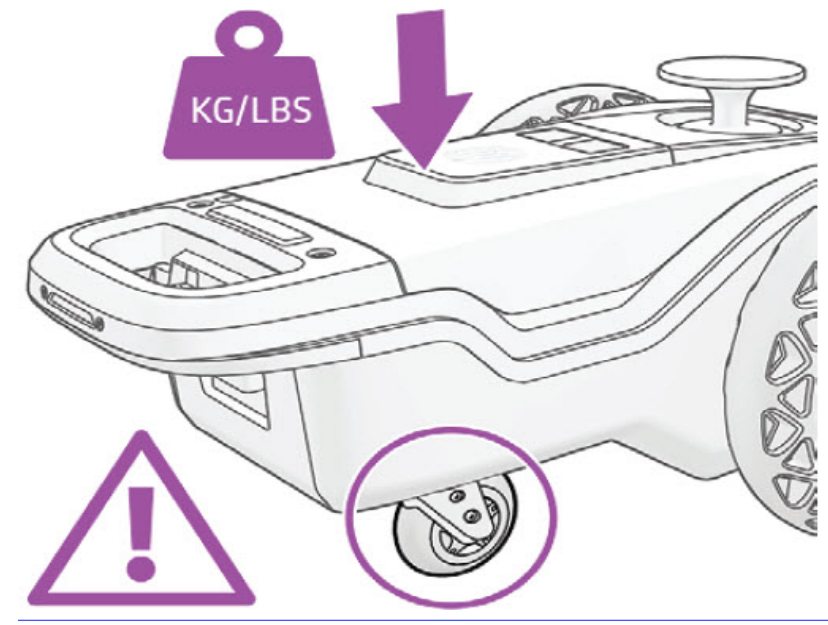

 $\triangle$  ATTENTION : Ne vous penchez pas sur le quand vous la Robot manipulez : la roulette de la roulette peut se casser.

<span id="page-29-0"></span>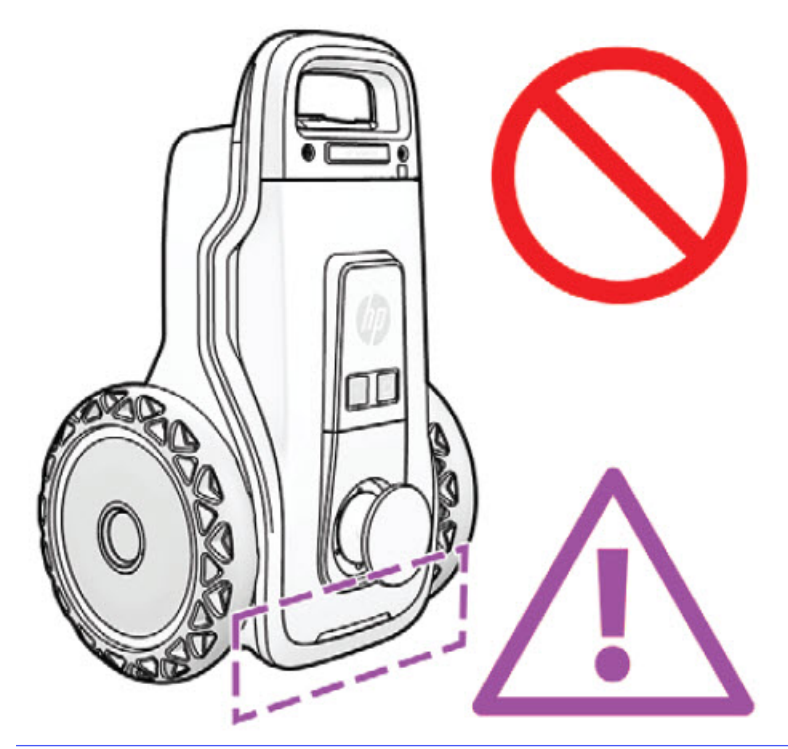

A ATTENTION: Ne placez pas le Robot support verticalement : il pourrait tomber.

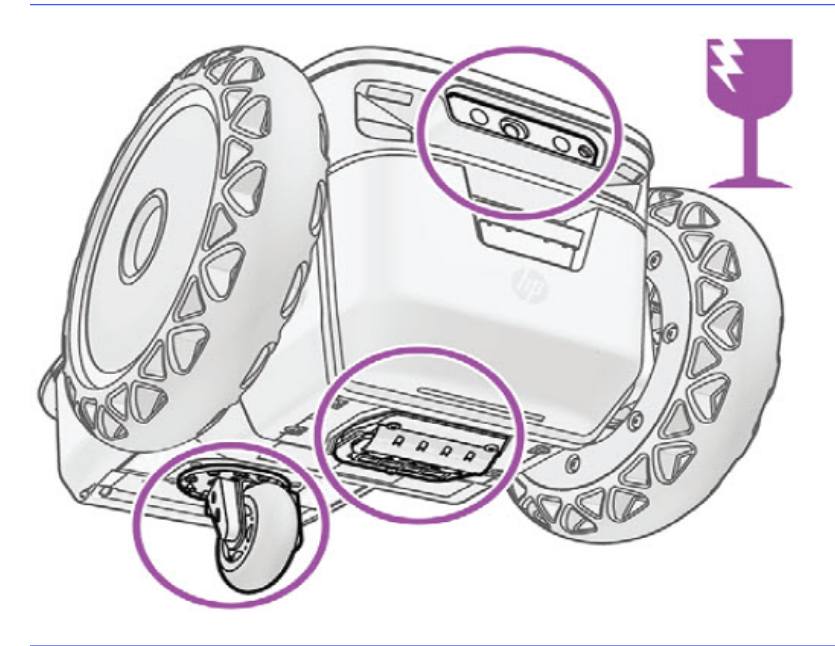

A ATTENTION: Gardez à l'esprit que les zones fragiles des deux parties sont la Robot molette du massicot, la tête d'impression et les capteurs avant. Manipulez le robot avec précaution pour le protéger.

### Insertion de la batterie

Procédure d'insertion de la pile dans le .Robot

<span id="page-30-0"></span>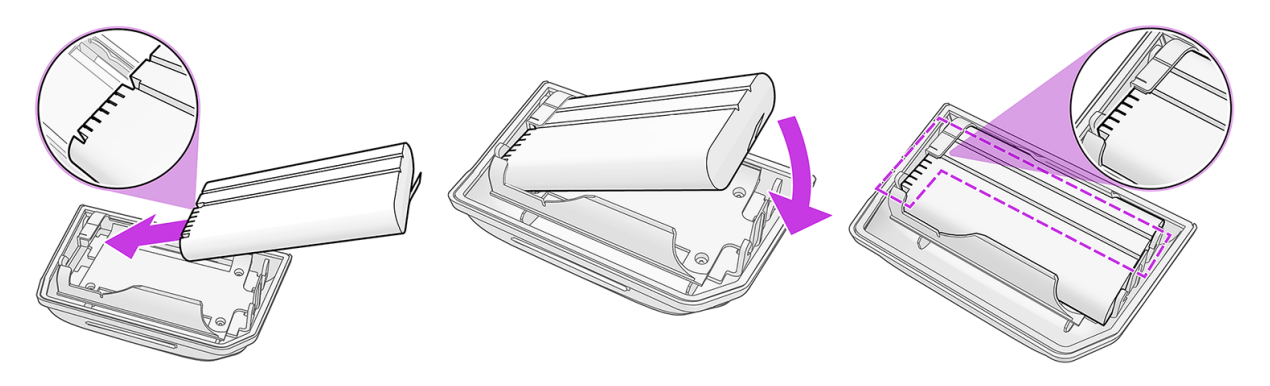

- Prenez le support de la pile et la pile chargée.
- $\frac{1}{20}$ : CONSEIL : Assurez-vous que la pile est chargée.
- Repérez les broches dans la pile et placez-les dans les trous correspondants dans le support de batterie.
- Deux rainures parallèles doivent rester visibles au cours du processus.
- Placez le support et la pile dans le Robotloquet en maintenant le loquet enfoncé avec votre pouce. Maintenez l'imprimante Robot par la poignée arrière ou par la molette tout en verrouillant le support de batterie en place.

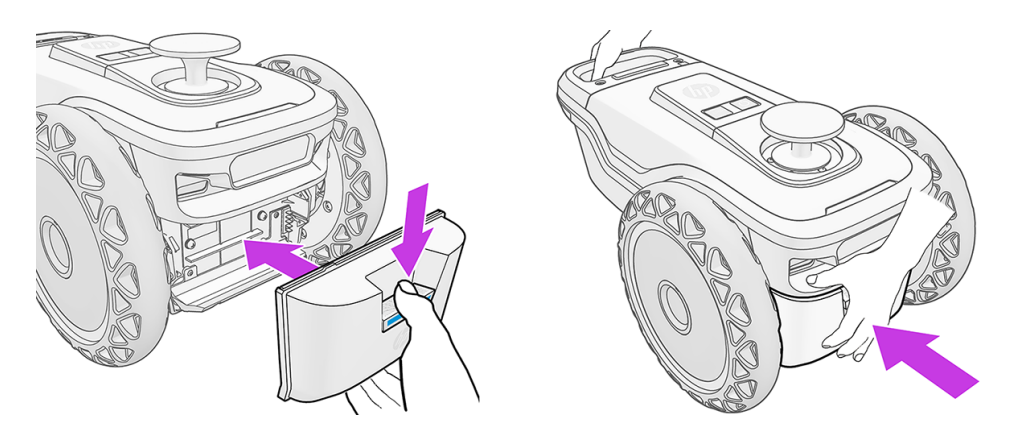

### Insérer la cartouche d'encre

Pour insérer la cartouche d'encre, elle Robot doit être horizontale ou pivotée de 45°.

A ATTENTION : Ne faites pas pivoter de Robot plus de 45 °, ce qui pourrait endommager les capteurs.

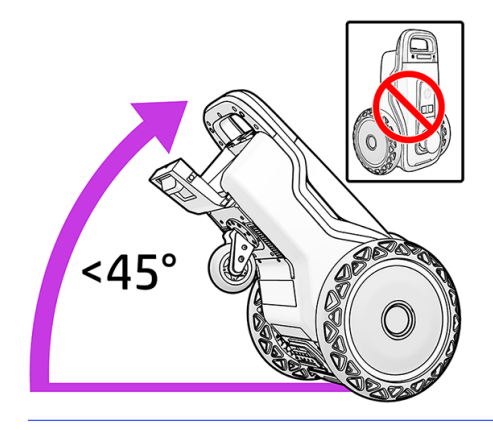

1. Ouvrez le couvercle.

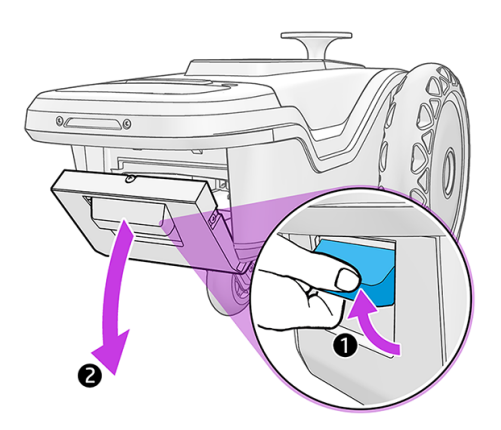

2. Insérez une cartouche d'encre.

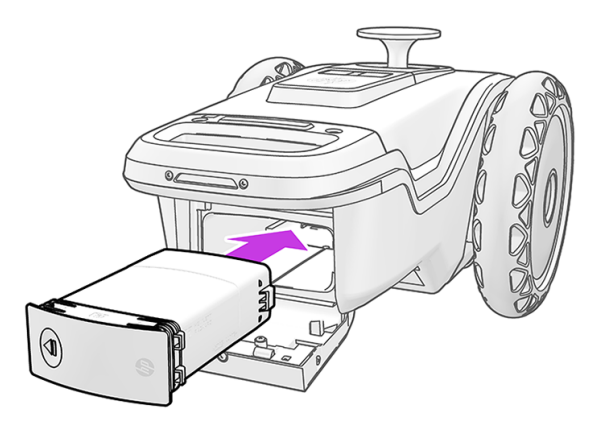

<span id="page-32-0"></span>3. Appuyez sur la droite pour verrouiller la cartouche en place.

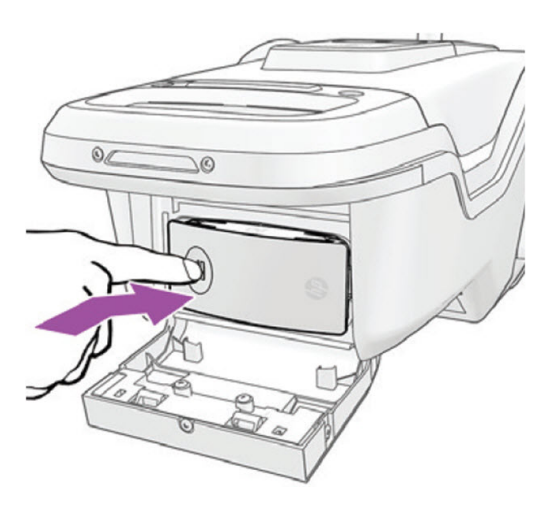

4. Assurez-vous que la cartouche d'encre est entièrement insérée et fermez la porte. Vous sentirez un « clic » en fermant la porte.

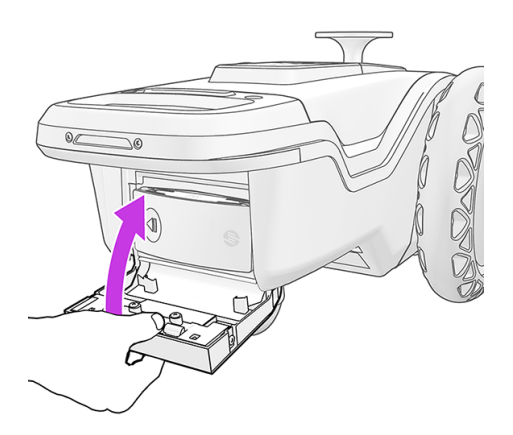

### Insertion du prisme

Pour insérer le prisme, procédez comme suit.

1. Retirez la poignée d'extraction du Robot.

<span id="page-33-0"></span>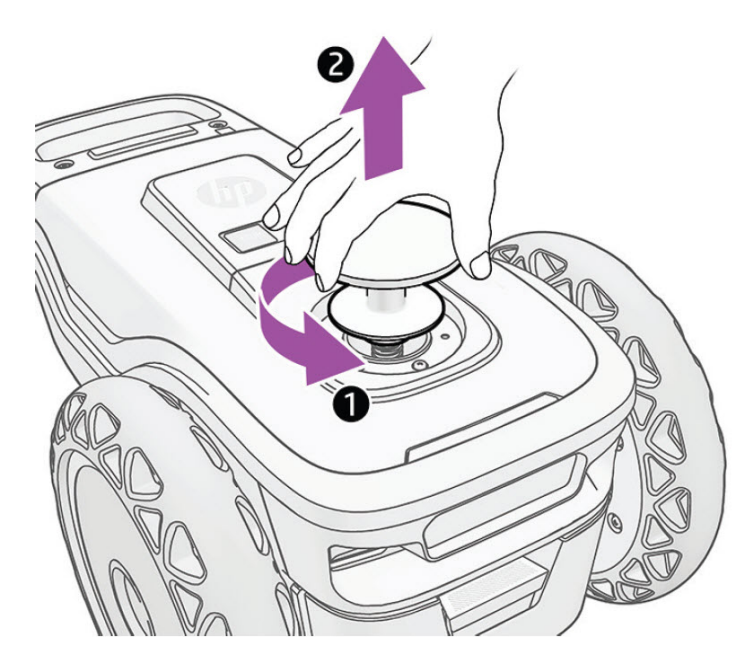

2. Insérez le prisme de 360° et fixez-le en place en le vissant.

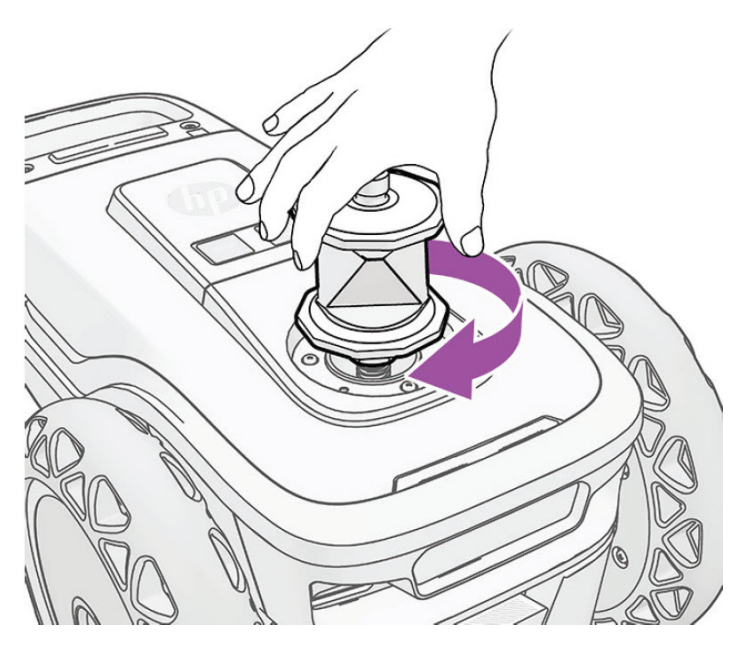

Le manche peut être stocké dans le prisme de la mallette.

### Mettez le système sous tension. Robot

Mettez l'imprimante Robot sous tension en appuyant sur le bouton d'alimentation en haut et attendez que les voyants s'allument en blanc.

<span id="page-34-0"></span>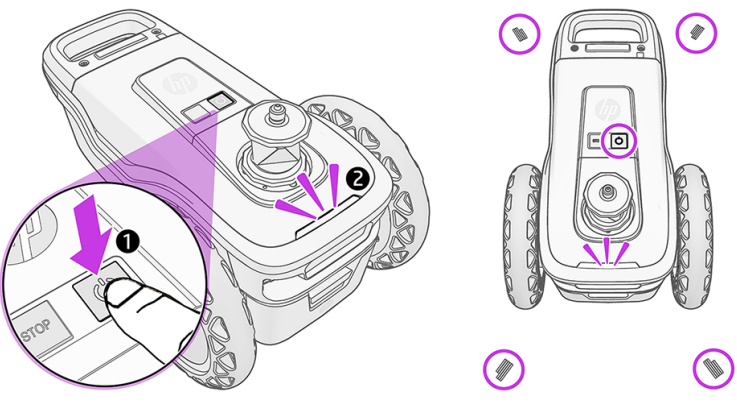

Quatre voyants s'allument à l'avant et à l'arrière du panneau Robot. Si les voyants passent en orange ou en rouge, appuyez de nouveau sur le bouton d'alimentation.

### Télécommande

Vous pouvez utiliser la télécommande pour faire fonctionner le robot et le RTS à distance. La distance de fonctionnement certifiée maximum est de 8 m/26 pieds. Il a une portée maximale testée de 18 m / 59 pieds.

Chaque télécommande opère un robot particulier, dont l'ID est indiqué sur un autocollant sous la télécommande.

### Utilisation de la télécommande

L'image suivante présente les différents boutons et fonctions de la télécommande.

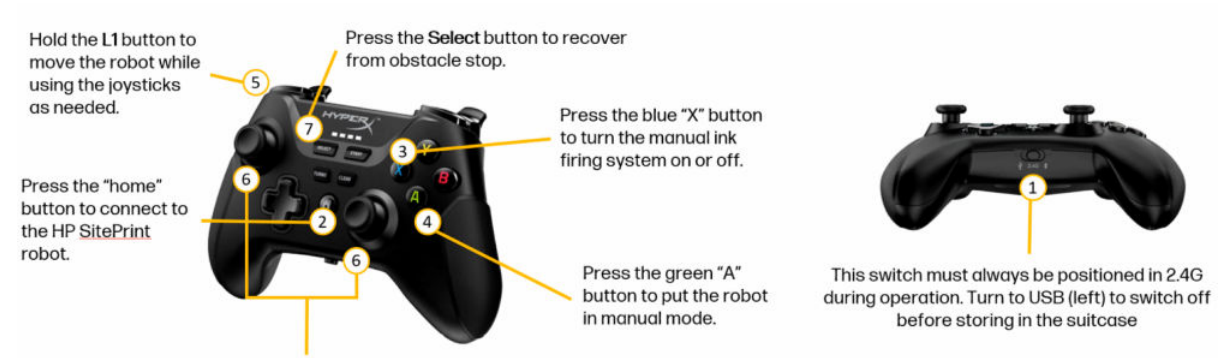

The left joystick moves the robot forwards and backwards. The right joystick steers the robot from left to right.

Le contrôleur est utilisé pour contrôler manuellement le robot afin de faciliter le mouvement entre les zones, pour le positionner pour lancer une tâche ou pour aider le robot à surmonter un certain obstacle.

Pour activer le contrôle manuel :

- 1. Vérifiez que le contrôleur est activé. Utilisez l'interrupteur situé en bas du contrôleur. Placez l'interrupteur en position 2,4 G (au centre).
- 2. Connectez le contrôleur au robot. Utilisez le bouton « Accueil » au centre du contrôleur. Les voyants du contrôleur commenceront à clignoter. Les voyants du contrôleur doivent être allumés en permanence une fois connectés.
- 3. Appuyez sur le bouton « A » pour activer le contrôle manuel. Assurez-vous qu'un pilote rouge est sous tension dans le voyant led avant du robot.
- 4. Maintenez « L1 » pour commencer à déplacer le robot. Utilisez le joystick pour avancer/reculer et diriger le robot.

Pour récupérer le contrôle après l'activation du capteur de sécurité :

- 1. Assurez-vous que le pilote rouge est activé (le contrôle manuel est activé). Si ce n'est pas le cas, appuyez sur le bouton « A ».
- 2. Appuyez sur le bouton « Sélectionner » pour réinitialiser le capteur.
- 3. Essayez de déplacer le robot à l'aide du joystick en tenant le bouton « L1 » et en la poussant.

Si le SitePrint ne répond pas, assurez-vous que les quatre capteurs de sécurité sont visibles et pointent vers une surface plane et non réfléchissante. Des surfaces brillantes ou extrêmement sombres pourraient activer les capteurs.

Si aucune de ces actions ne parvient à restaurer le mouvement, appuyez sur le bouton « RT » pour réinitialiser le module électronique et réessayez.

- **EXALT REMARQUE :** Le contrôleur passe en mode veille après plusieurs minutes d'inactivité. Pour mettre le contrôleur sous tension, appuyez sur le bouton « Accueil » et vérifiez que les voyants sont allumés.
- **EXALCORE :** Avant de replacer le contrôleur dans la valise, assurez-vous que l'interrupteur est en position ARRÊT (à gauche) pour éviter que la pile ne s'écoule.
- REMARQUE : Chaque télécommande est unique pour chaque robot. Elles ne peuvent être utilisées de façon interchangeable.

# <span id="page-36-0"></span>6 Exécution des tâches

Une fois que vous avez configuré votre RTS et que vous avez sécurisé une connexion entre le RTS et le panneau de contrôle, vous êtes prêt à lancer l'impression.

# Préparation du RTS

En fonction de votre modèle RTS, la procédure à suivre variera.

Dans tous les cas, vous devrez installer le trépied sur une surface sécurisée, en vous assurant que les pieds sont statiques au sol.

Vous devrez ensuite configurer le RTS sur le trépied et le mettre à niveau correctement.

Vous pourrez envoyer des commandes directement à votre RTS depuis l'interface utilisateur de SitePrint.

# Configurer la communication entre Robot et RTS

Les Robot RTS peuvent communiquer entre eux.

- Le Robot modem est équipé d'un modem embarqué et d'une connexion Wi-Fi hot spot.
- Les Robot rts communiquent par bluetooth.
- La Robot connexion à Internet et l'accès au HP SitePrint Cloud via le modem 4G.
- HP SitePrint Cloud est utilisé pour définir les préférences d'impression, envoyer des fichiers pour impression et lancer une communication bidirectionnelle entre Robot et RTS.
- 1. Mettez le capot sous tension Robot.

Une fois l'initialisation Robot terminée, le bouton d'alimentation et les voyants de signalisation passent en blanc.

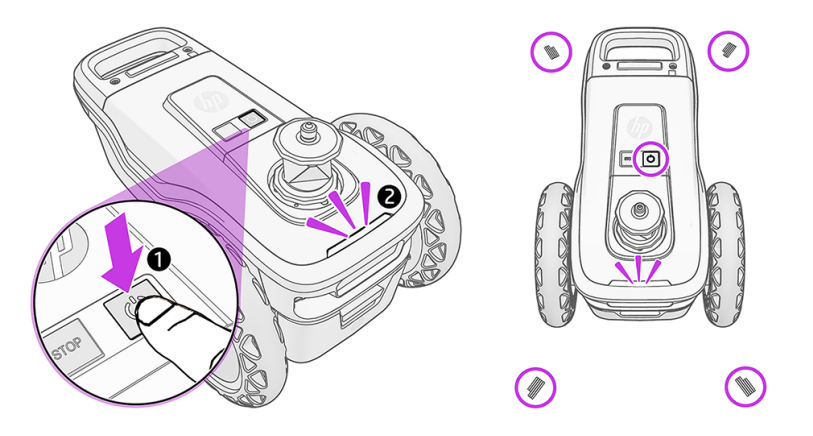

REMARQUE: Si les Robot capteurs de défaillance sont ramassés et déplacés après avoir été mis sous tension et mis en place pour l'impression, les capteurs de défaillance devront être réinitialisés à l'aide de la télécommande.

- 2. Démarrez la connexion Wi-Fi.
	- a. Une fois que l'imprimante Robot est initialisée, la connexion Wi-Fi devient disponible. Sélectionnez le Robotréseau Wi-Fi et saisissez le mot de passe qui se trouve de l'autre côté du code QR inclus dans le package, ou bien sur l'autocollant trouvé sur le joystick HyperX.

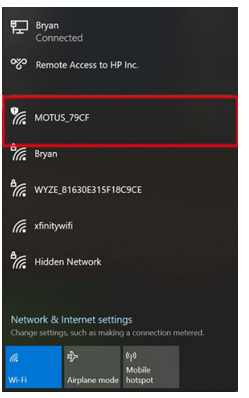

#### **b.** Confirmez la connexion.

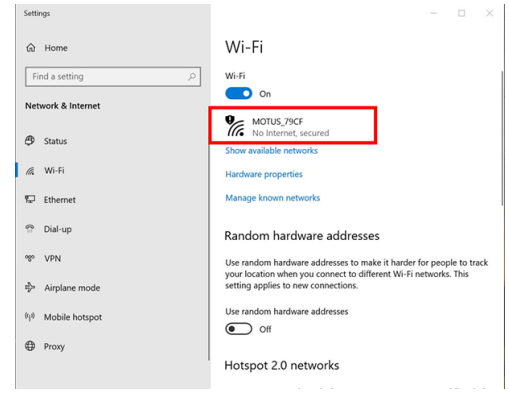

- 3. Accédez à l'interface utilisateur du panneau de commande HP SitePrint.
	- a. Entrez l'URL http://192.168.10.1 dans votre navigateur Chrome.
	- $\frac{1}{2}$ : CONSEIL: Pour une meilleure expérience, enregistrez un accès direct à cette URL sur le bureau de votre tablette, afin que l'application soit exécutée en mode plein écran.
	- **EXARQUE:** N'oubliez pas que seul le navigateur Chrome est pris en charge.

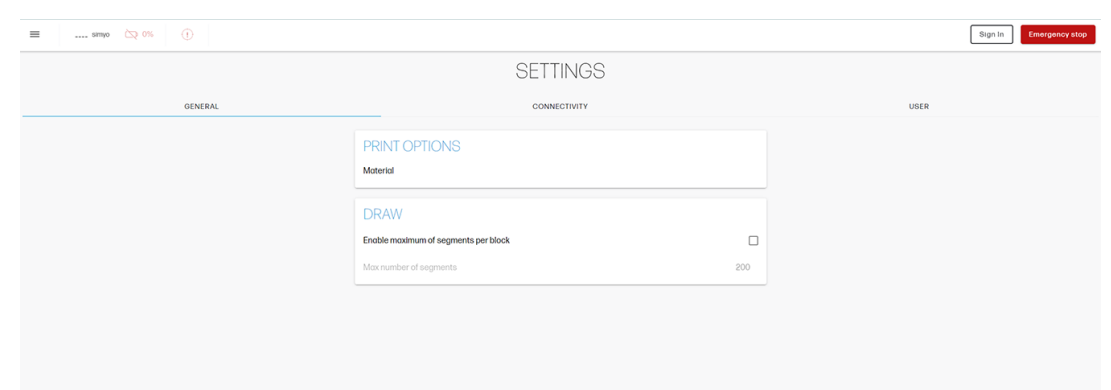

b. Dans la section **Paramètres** de l'onglet **Connectivité**, vérifiez que votre RTS est connecté au panneau de contrôle. Si ce n'est pas le cas, connectez-le en le sélectionnant dans le menu déroulant.

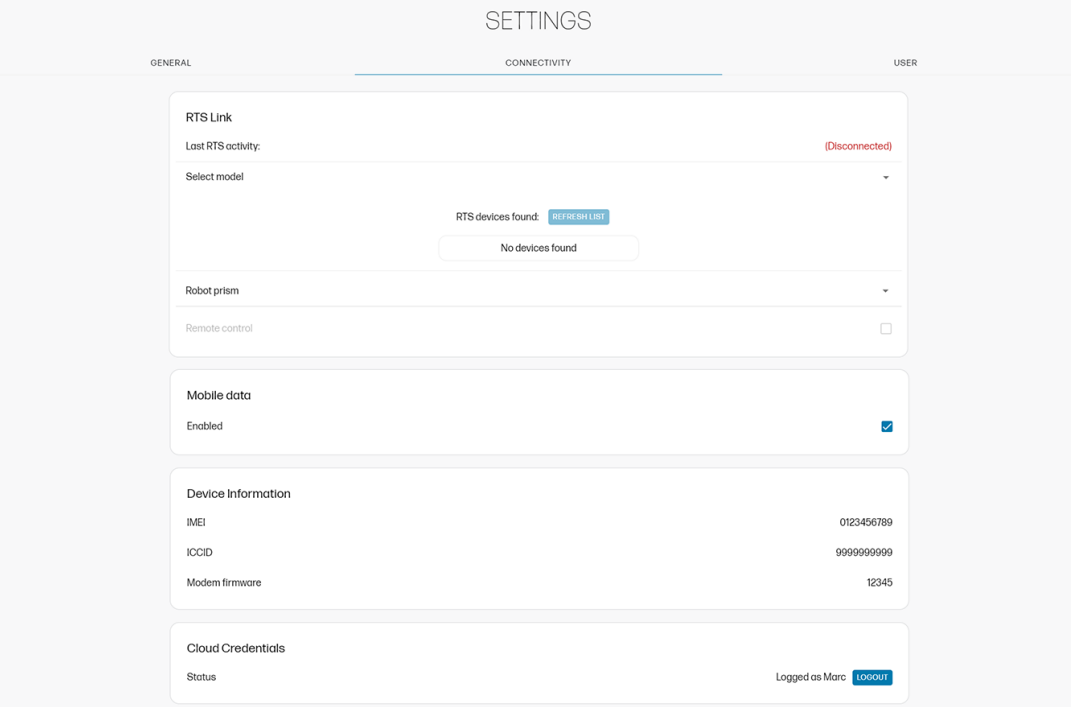

c. Dans la section Paramètres, onglet Général, vérifiez les préférences d'impression ; vous pouvez les changer si vous le souhaitez.

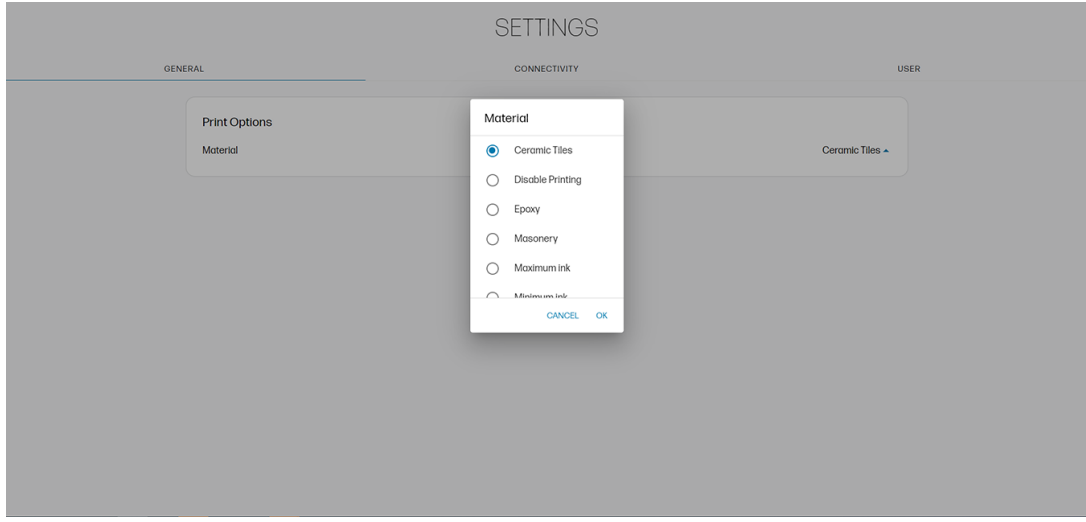

# <span id="page-39-0"></span>Configuration des RTS

La station robotique Total Nécessite une configuration avant toute utilisation.

### Planification de votre configuration

Considérations préliminaires.

- Vérifiez que le RTS dispose d'un logiciel et de licences adaptés à une utilisation avec HP SitePrint Robot.
- Prenez le temps de planifier la tâche en tenant compte du dessin, de la zone d'impression, de la position des cibles de référence et de la visibilité. Cela permettra probablement de gagner du temps dans l'ensemble.
- HP recommande vivement de placer le RTS en position avec une visibilité d'au moins trois points de contrôle.
- HP recommande également que les points de contrôle soient plus éloignés du RTS que de la zone d'impression.
- Si possible, choisissez des points de contrôle qui forment des angles de l'environ 60° à partir de la position du RTS.
- Lorsque vous visez une cible de bande réfléchissante, évitez les angles de moins de 45 ° entre le plan visuel et le plan cible.

### Configuration à l'aide du Panneau de configuration

#### Résumé

- 1. Mettez l'imprimante sous tension.
- 2. Mettez le RTS à niveau suivant la documentation du RTS. Cette étape est cruciale pour garantir la précision de l'impression de mise en page.
- 3. Pour une configuration depuis le RTS par résection, entrez les points de contrôle dans la mémoire interne ou assurez-vous que les points de contrôle existent dans le dessin dxf, afin que la configuration puisse être exécutée à partir du Panneau de configuration.
- 4. Mettez le périphérique d'interface Robot utilisateur sous tension et connectez-le Robot au réseau Wi-Fi.
- 5. Ouvrez l'interface utilisateur en<http://192.168.10.1>accédant à partir du navigateur Chrome.
- 6. Cliquez sur Paramètres > connectivité > la recherche, et connectez le Robot rts.
- 7. Configurez le RTS par résection ou orientation sur une ligne, à l'aide des outils d'interface utilisateur (si vous ne l'avez pas déjà fait à partir du RTS). Vous pouvez configurer le RTS par résection ou orientation sur une méthode de ligne à l'aide du panneau de configuration de SitePrint. Vous pouvez également configurer à partir de votre propre RTS en sélectionnant « Via RTS » dans le menu de configuration du RTS dans le panneau de configuration de SitePrint.
- 8. Visez le prisme robot d'environ, puis cliquez sur **Numériser et verrouillez le prisme de HP SitePrint** Robot.

#### <span id="page-40-0"></span>Installation étape par étape

Ouvrez l'interface utilisateur de SitePrint et accédez au dessin que vous souhaitez imprimer.

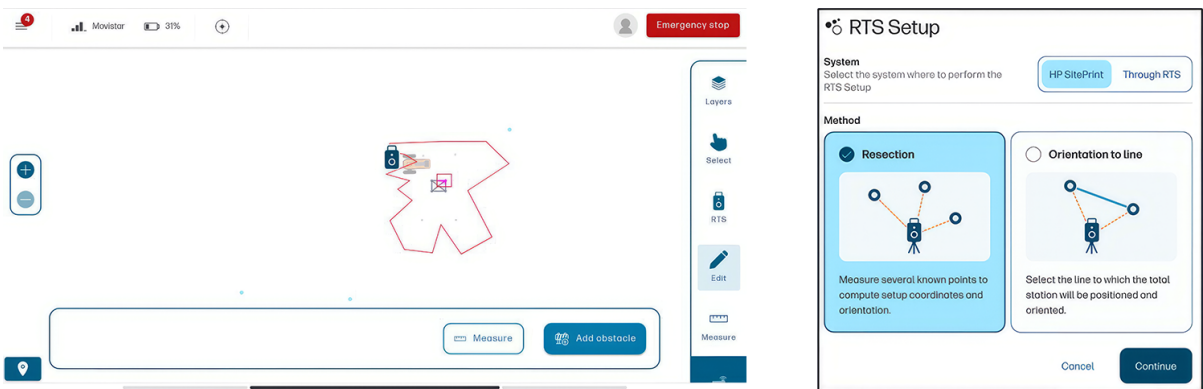

Vous avez ici le choix entre les deux méthodes prises en charge de la configuration RTS : la résection et l'orientation à une ligne.

Vous pouvez également choisir entre effectuer la configuration RTS à partir du panneau de contrôle de SitePrint ou à partir de l'écran RTS.

#### Résection

Si vous avez sélectionné la méthode de résection, suivez ces étapes.

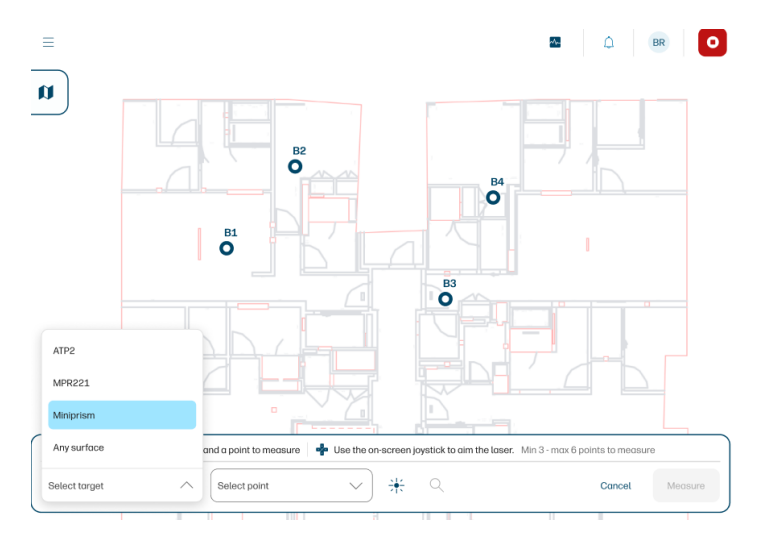

1. Sélectionnez un type cible dans la liste.

- 2. Sélectionnez un point de contrôle dans la liste ou dans la carte et visez le RTS approximativement à cette cible.
- REMARQUE: Votre dessin doit avoir défini des points de contrôle pour effectuer ce processus.

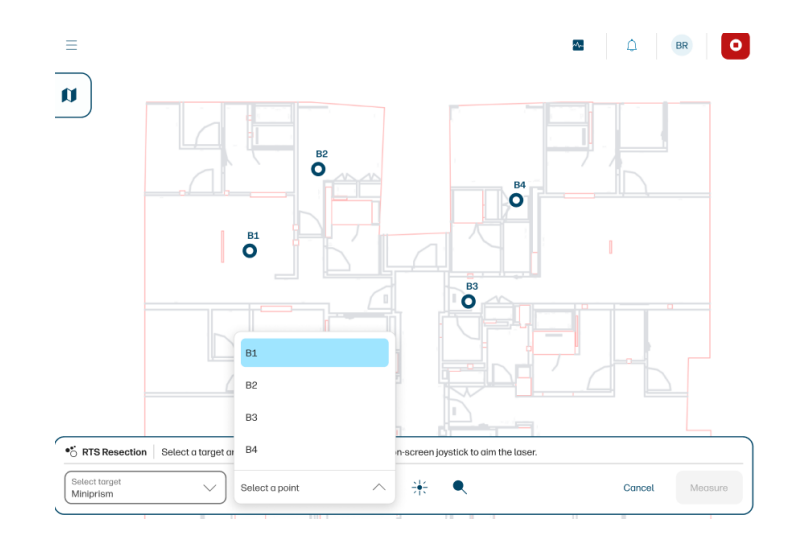

3. Avant de cliquer sur Mesurer, cliquez sur l'icône  $\bullet$  de recherche pour vous assurer que le RTS a verrouillé le prisme, ou assurez-vous de bien viser manuellement.

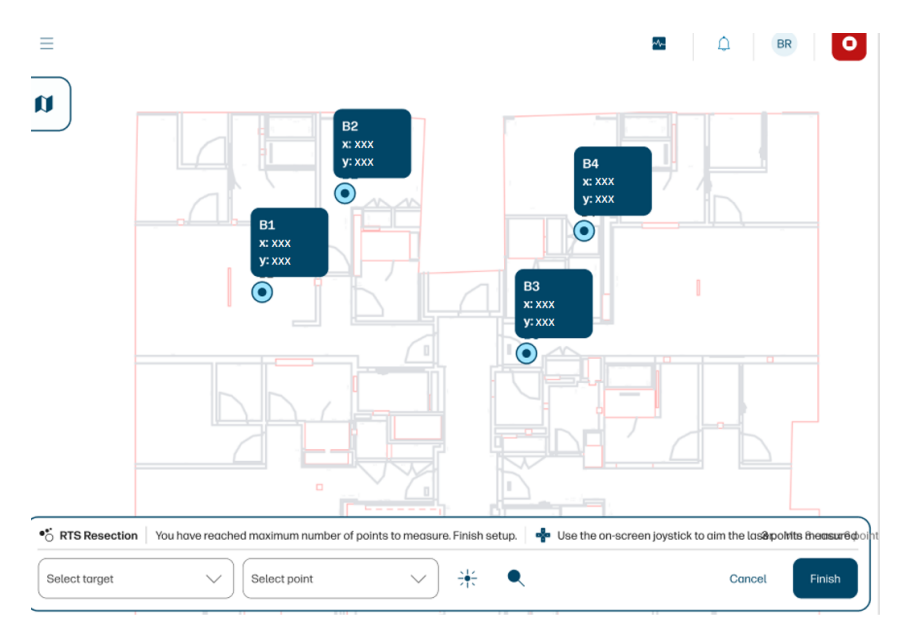

4. Cliquez sur Mesurer et répétez ces étapes avec deux points de contrôle ou plus.

#### 5. Cliquez sur Terminer.

À la fin du processus, vous verrez une liste des valeurs de position et de qualité.

RTS Resection data

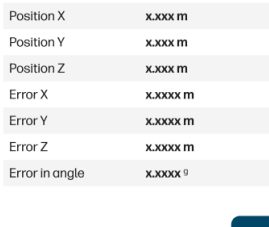

#### <span id="page-42-0"></span>Orientation vers une ligne

Si vous avez sélectionné l'orientation vers une ligne, suivez ces étapes.

1. Sélectionnez la ligne que vous souhaitez utiliser comme référence et cliquez sur Continuer.

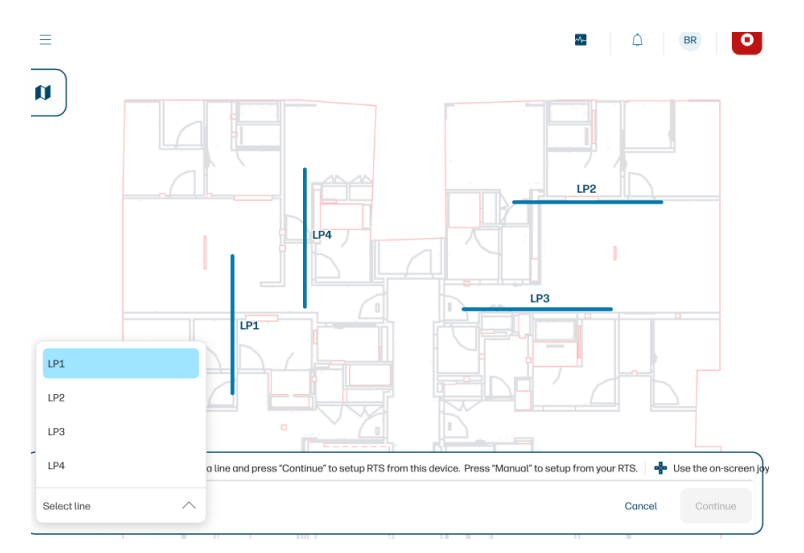

2. Sélectionnez le type cible approprié pour le point 1 et ciblez le RTS sur la cible.

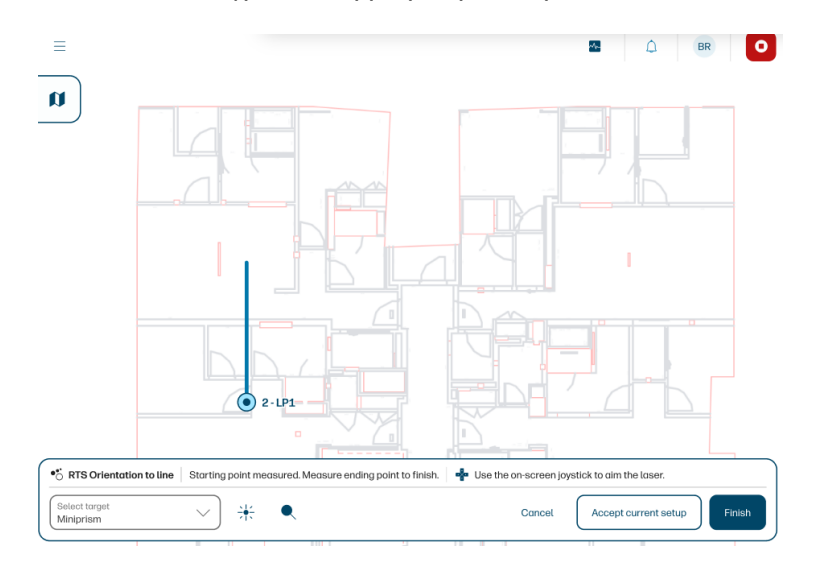

- 3. Cliquez sur l'icône  $\bullet$  de recherche pour vous assurer que le RTS a verrouillé le prisme, ou assurezvous de bien viser manuellement.
- 4. Répétez l'opération pour le point 2.
- 5. Cliquez sur Terminer.
- REMARQUE: L'option Accepter la configuration actuelle peut être utilisée si vous téléchargez une nouvelle version d'un fichier de CAO. Cette option restaure les coordonnées d'installation des RTS.

<span id="page-43-0"></span>6. La position RTS après l'orientation à une ligne est affichée. Cliquez sur Accepter pour terminer le processus.

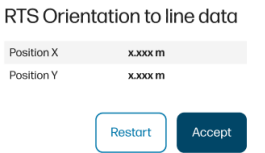

#### Utilisation des miniprisms pour configurer

S'il n'y a pas de référence fixe ou de point de contrôle à viser sur le site de construction, vous pouvez utiliser les mini-prismes pour définir une ligne de référence.

1. Montez les mini-prismes sur les bipodes et installez des pointeurs mini-prism sur les mini-prismes.

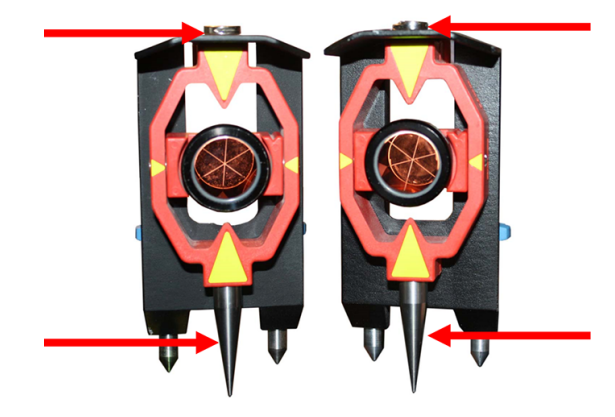

2. Faites pivoter les vis de nivellement à gauche ou à droite pour mettre les bipodes à niveau.

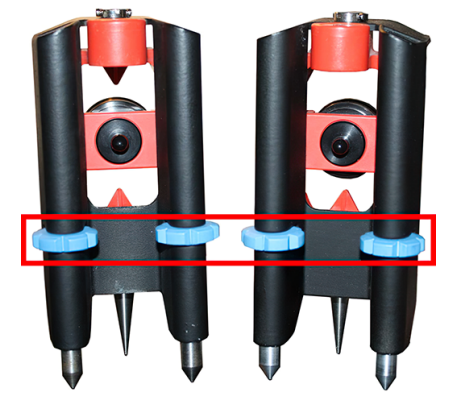

Du haut du bipode, vous pouvez voir la bulle de nivellement et la vis de montage mini-prism.

<span id="page-44-0"></span>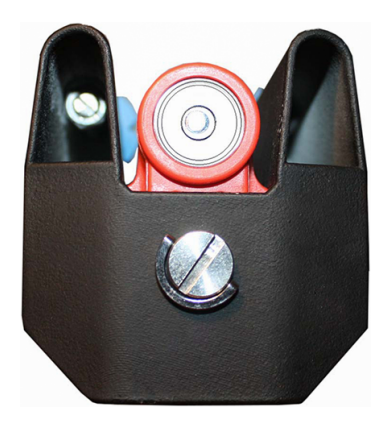

# Interface utilisateur du panneau de configuration

Le Panneau de configuration est une application Web à laquelle vous pouvez accéder à partir de n'importe quel périphérique connecté au Wi-Fi du robot. Pour garantir une expérience optimale, il est conseillé d'y accéder à partir d'une tablette de 10 po en mode paysage.

AVERTISSEMENT : Seul le navigateur Chrome est pris en charge.

- 1. Entrez l'URL http://192.168.10.1
- 2. Entrez votre nom d'utilisateur et votre mot de passe lorsque vous y êtes invité.

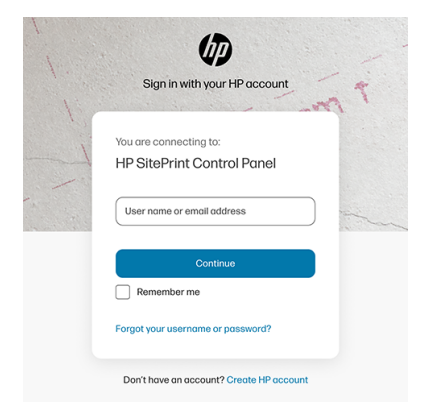

### Récupérer un fichier et l'envoyer pour impression

Procédure d'impression d'un fichier.

- Sign In Emergency  $\frac{1}{2}$  simyo  $\bigotimes$  0%  $\bigoplus$  $\equiv$ DEVICE STATUS  $\circlearrowright$  $\qquad \qquad \Box$  $\Box$ Total station battery Ink Robot battery Level Estimated ink level Level The RTS is not paired! 100%  $0%$  $\bigcirc$  $\circlearrowright$ **HP SitePrint Cloud** General information Connection status unknown Firmware version Last synchronization  $\overline{\mathbf{0}}$ Jobs pending to upload
- 1. Dans le tableau de bord du panneau de contrôle, touchez l'icône  $\equiv$  du menu en haut à gauche.

2. Touchez Mes projets dans le panneau de gauche pour accéder au référentiel de votre projet.

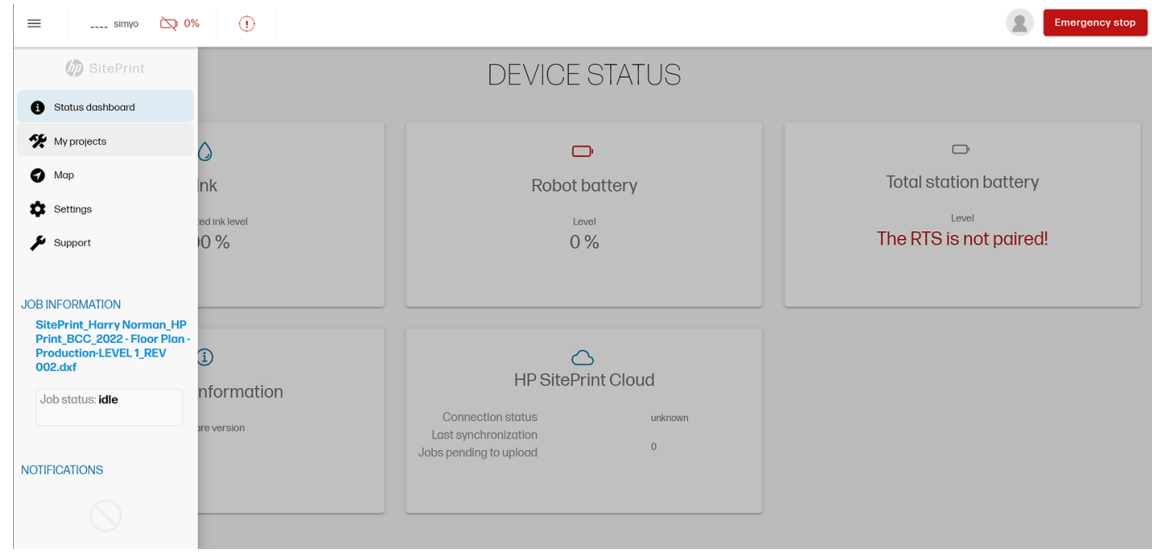

3. Touchez l'un de vos projets pour voir les dessins qu'ils contiennent ou créez un projet.

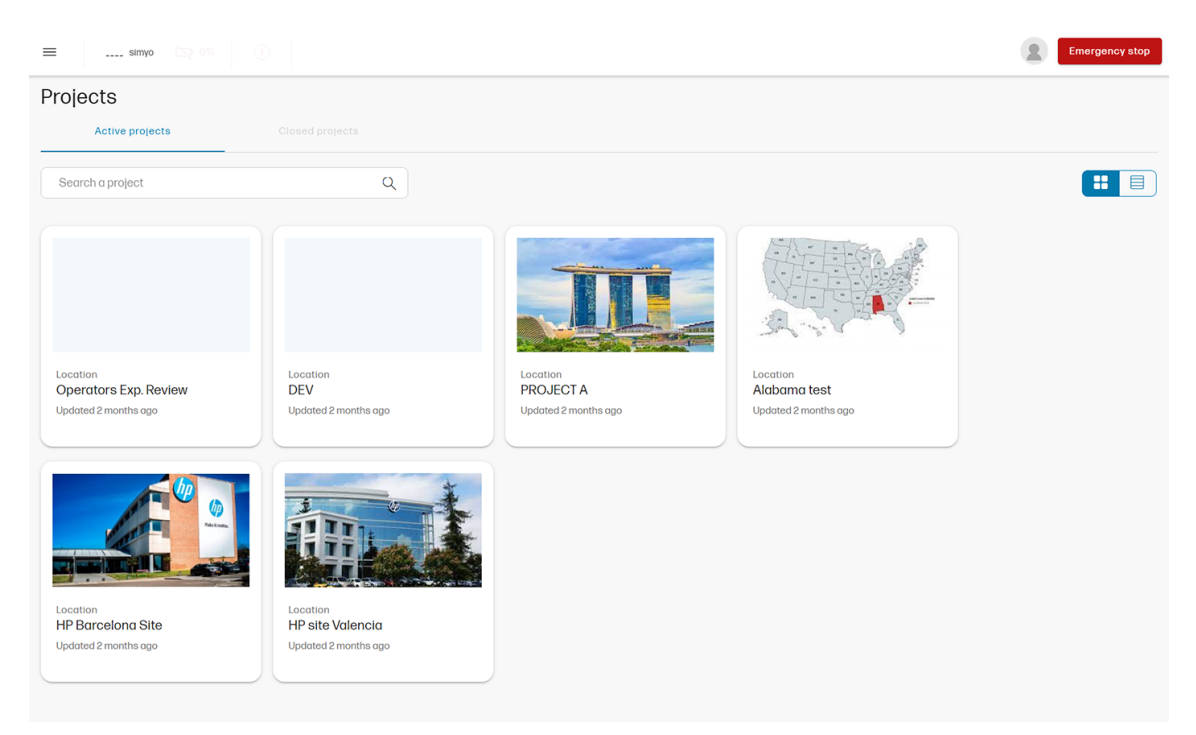

4. Vous trouverez une liste de dessins dans le dossier projet. Si vous touchez l'icône  $\cdots$  de points de suspension, vous pouvez télécharger une nouvelle version du dessin, la télécharger pour travailler hors ligne ou afficher des informations sur le fichier.

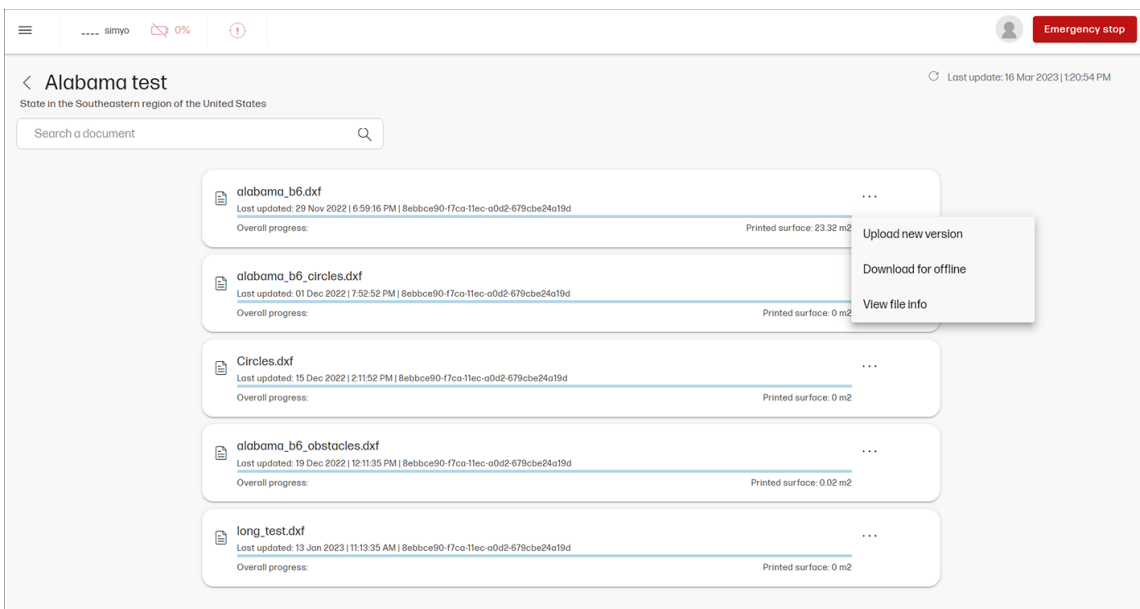

- 5. Vous pouvez toucher n'importe où dans la boîte de dessin pour ouvrir le dessin.
- 6. Cliquez sur Sélectionner, puis choisissez parmi les options disponibles :
	- Sélectionnez la zone en l'entourant avec votre doigt.
	- Désélectionnez la zone en l'entourant avec votre doigt.
- <span id="page-47-0"></span>Sélectionnez toutes les lignes imprimables dans le dessin.
- Désélectionnez tout pour tout désélectionner.

Les lignes sélectionnées passent au bleu.

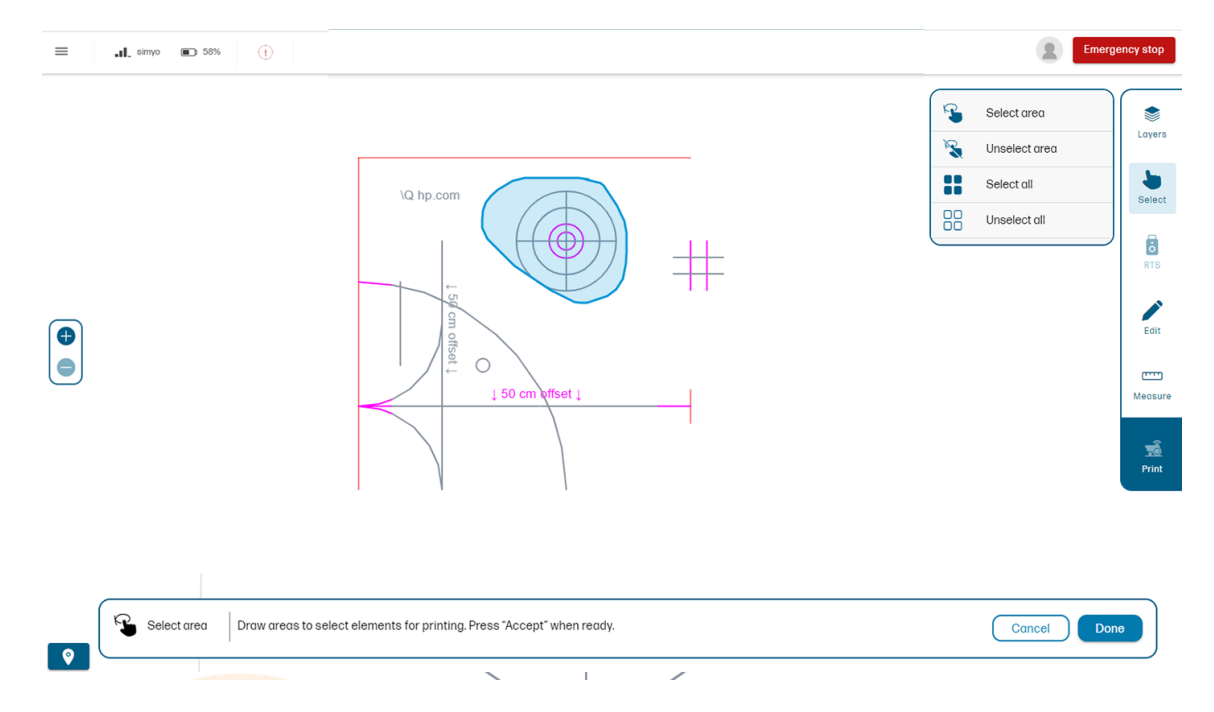

- 7. Appuyez sur Terminé pour confirmer la sélection et l'envoyer à l'impression.
- 8. Pendant l'impression Robot :
	- Les lignes vertes indiquent ce qui a été imprimé avec succès.
	- Les lignes intermittentes montrent ce qui sera imprimé ensuite.
	- Les lignes jaunes (le cas échéant) indiquent ce qui n'a pas pu être imprimé.

### Obstacles d'édition

En cliquant sur la section Modifier , vous pouvez créer des obstacles en touchant Ajouter un obstacle. Le bouton de mesure vous permet de mesurer sa distance par rapport à d'autres éléments du dessin.

<span id="page-48-0"></span>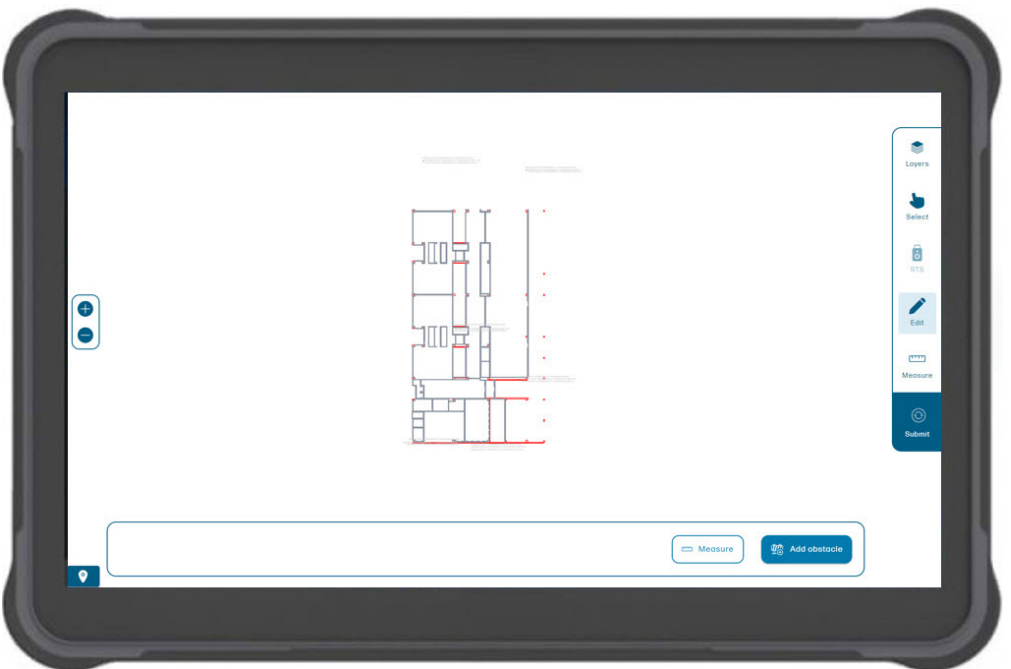

Cliquez sur une vertex de l'obstacle et faites glisser vers le coin opposé. Une fois terminé, vous pouvez faire pivoter, modifier les dimensions, déplacer ou supprimer cet obstacle. Le dessin sera automatiquement enregistré comme une nouvelle version dans votre système.

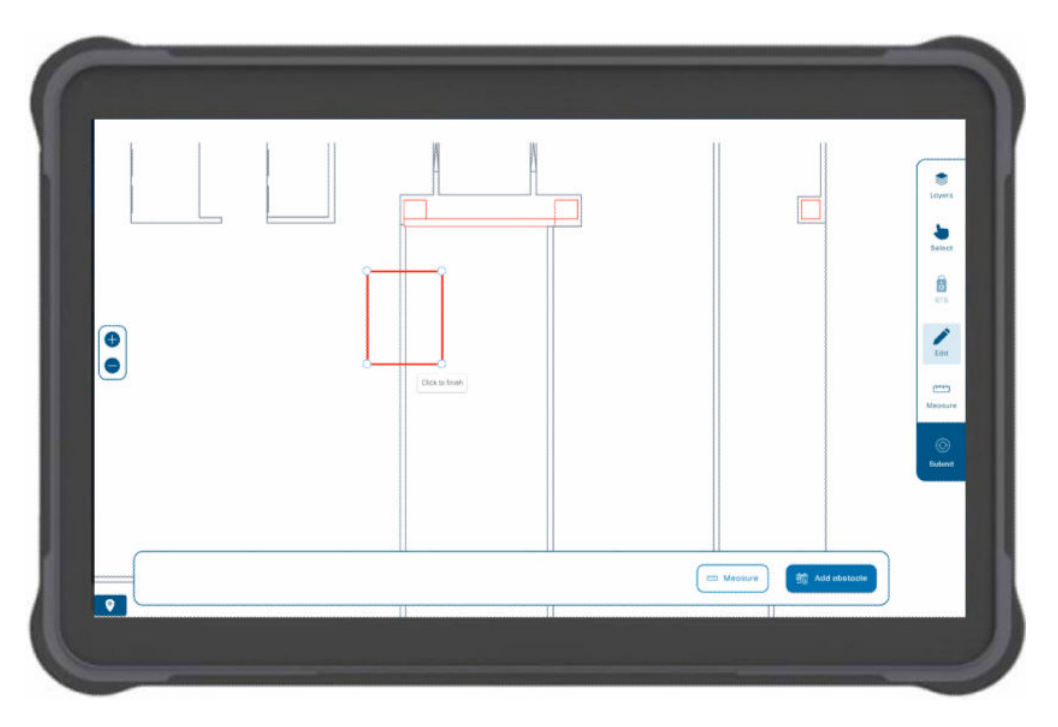

### Prise de mesure

Pour prendre une mesure, cliquez sur n'importe quelle partie de votre obstacle ou d'autres pièces de dessin, puis faites glisser vers l'élément sur lequel vous souhaitez le mesurer. L'outil s'arrachéa automatiquement aux lignes à l'approche du doigt.

<span id="page-49-0"></span>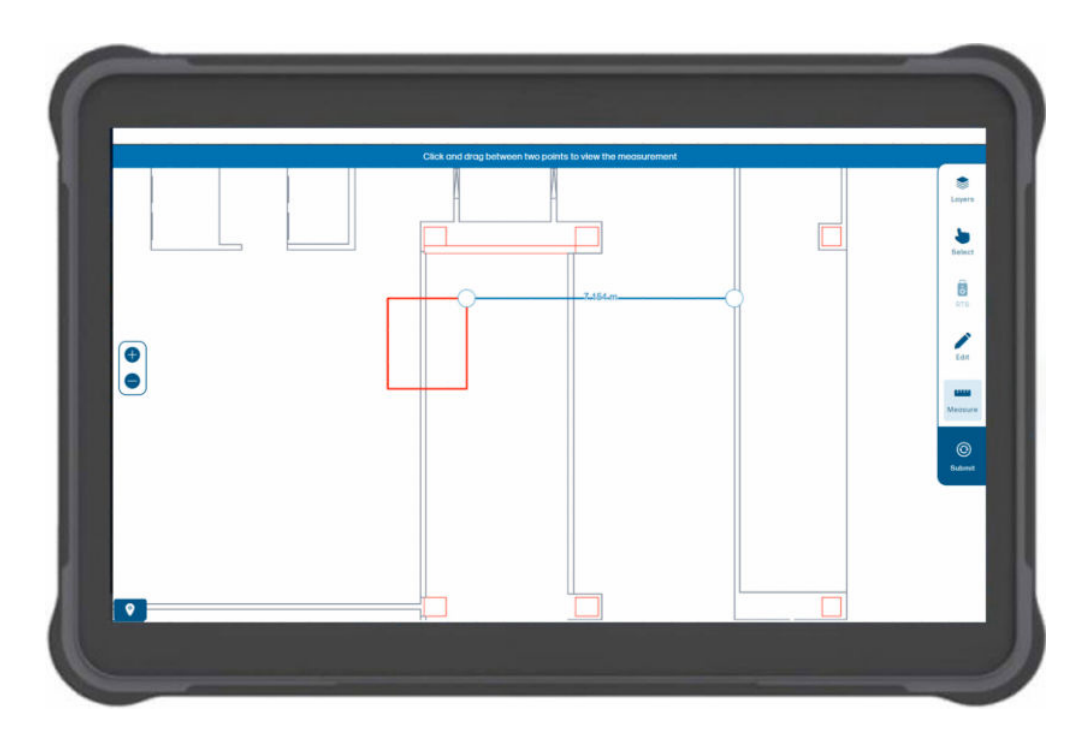

### Paramètres

La page des paramètres comporte trois onglets : Généralités, connectivité et utilisateur.

● L'onglet General inclut des options d'impression. Dans le menu déroulant, choisissez le type d'pavement de votre surface de travail afin d'optimiser la pression de l'encre et la quantité livrée.

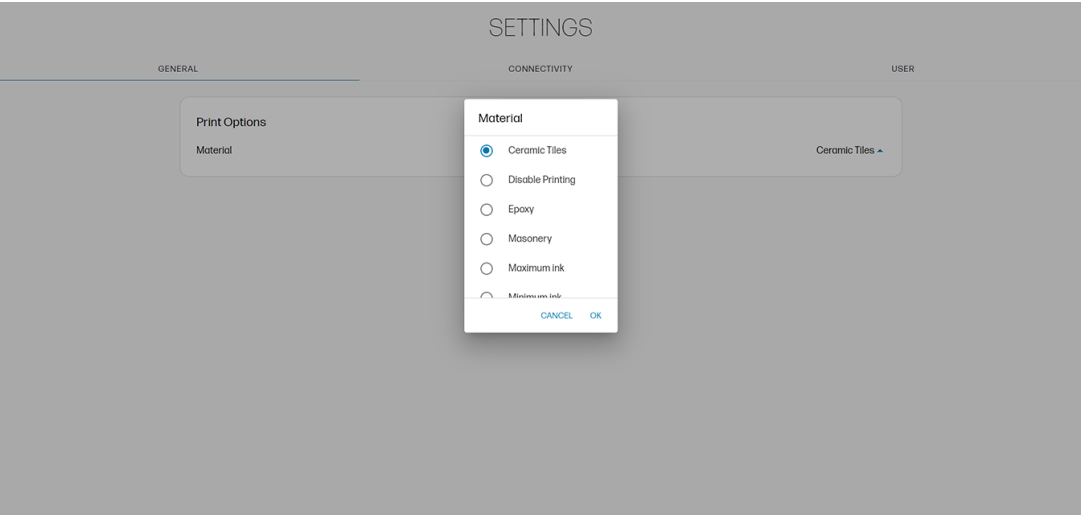

● L'onglet Connectivité sert à la connexion au rts et à Internet. Vous trouverez ici votre nom d'utilisateur et mot de passe HP SitePrint Cloud, ainsi que les informations sur votre périphérique.

<span id="page-50-0"></span>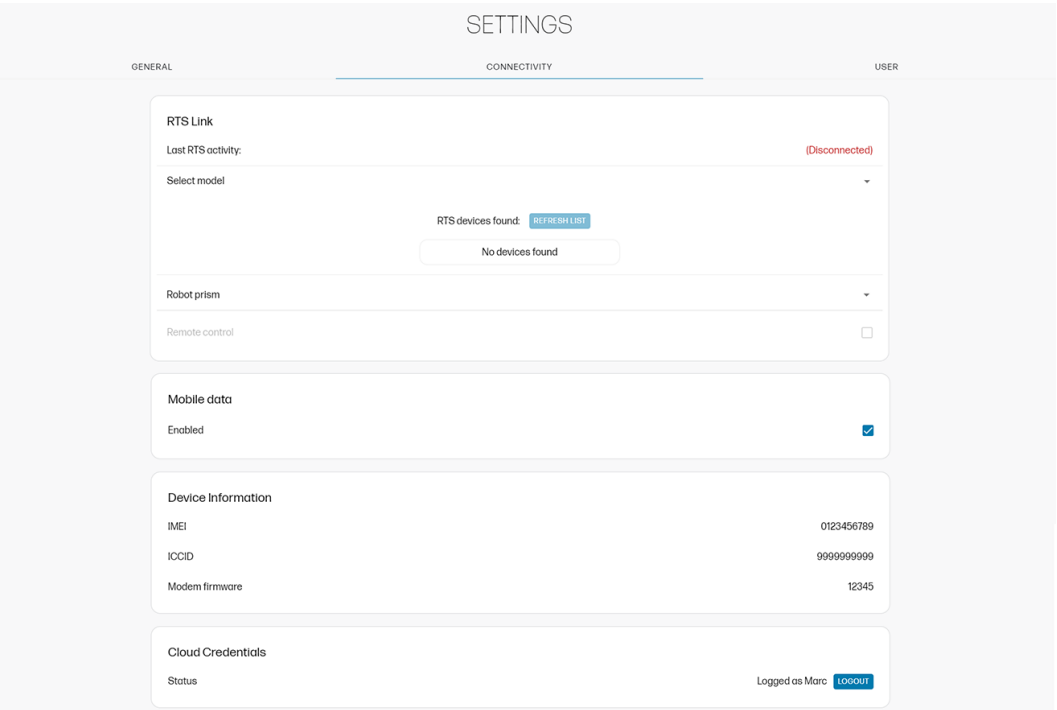

- L'onglet User (Utilisateur) propose des options simples d'interface utilisateur :
	- Mode foncé : Pour passer à l'interface au noir.
	- Mode silencieux : Pour désactiver les signaux auditifs à partir de l'interface utilisateur de la tablette.

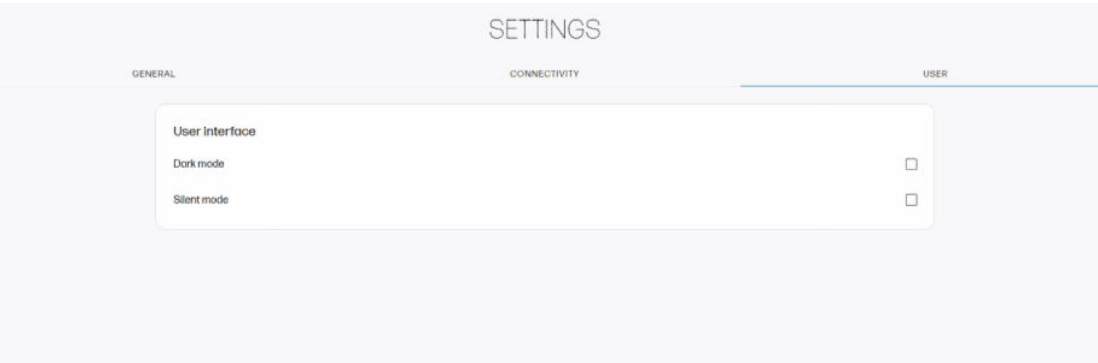

# Assistance technique

Sur la page Assistance, vous pouvez ouvrir un cas d'assistance si vous rencontrez un problème technique lors de l'utilisation du fichier Robot.

Il existe deux onglets principaux : Misesà jour générales et logicielles. Lorsque vous faites défiler l'onglet Général , vous trouverez :

- Soumettre un cas d'assistance : Vous permet de générer un ID de dossier de support afin de recevoir une assistance de votre partenaire HP en quelques heures ou quelques minutes.
- Package de diagnostics : Aidera l'équipe HP à vous offrir de l'assistance. A utiliser uniquement avec les conseils de l'équipe HP.
- **· Imprimer des fichiers** : Vous permettre de sélectionner un fichier DXF pour tester la précision du Robotfichier , sans avoir à fournir votre nom d'utilisateur.
- **Entretien du kit encreur** : Vous permet de vérifier le fonctionnement des buses, de purger le système d'encre pour le stockage ou le transport à long terme et d'effectuer une récupération des buses si nécessaire.
- **Imprimer des fichiers** : Vous permet de sélectionner un fichier pré-conçu pour imprimer à des fins de test.

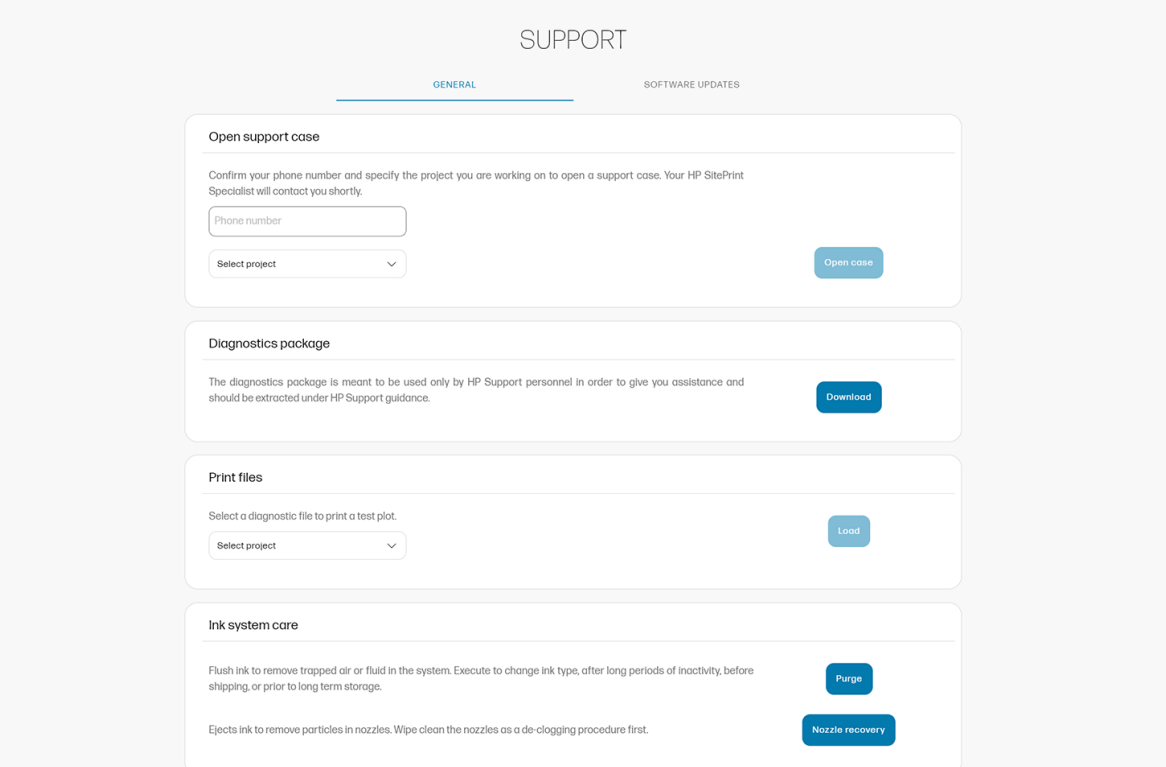

Sous l'onglet Mises à jour logicielles, vous pouvez trouver la version actuelle du microprogramme ainsi que les nouvelles versions de logiciel disponibles, si vous souhaitez mettre à niveau le micrologiciel ou le logiciel.

**EX REMARQUE :** Il est obligatoire d'effectuer une mise à jour du microprogramme avant d'utiliser SitePrint pour la première fois.

<span id="page-52-0"></span>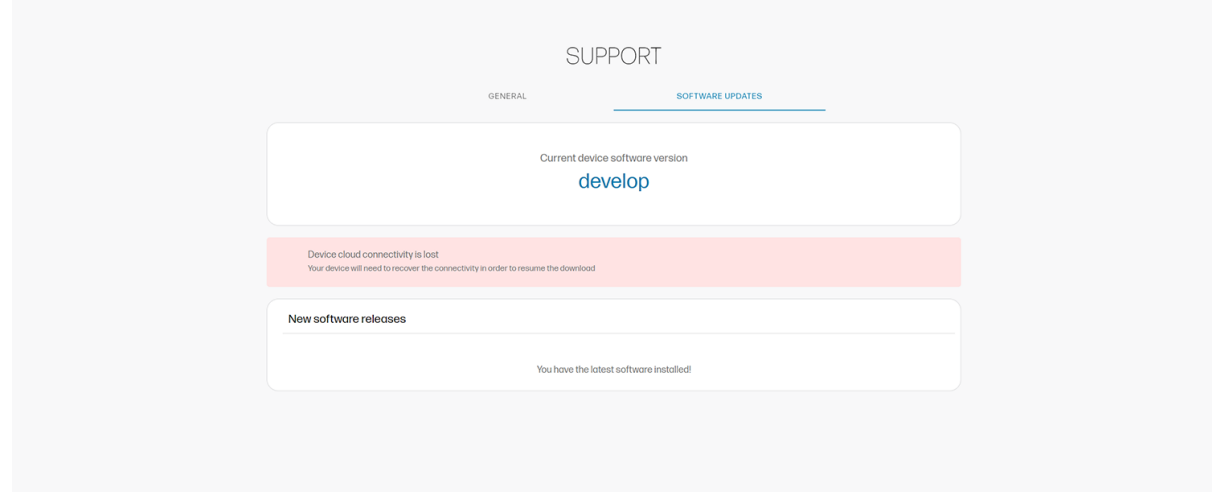

## Limitations actuelles

Ces limitations pourraient être supprimées à l'avenir.

- Le micrologiciel actuel imprime uniquement des lettres de majuscules : les lettres de cas inférieur sont ignorées.
- Des interférences de communications radio peuvent se produire pendant l'impression Robot , ce qui peut entraîner l'impression de certaines lignes.
- Les caractères et les graphiques ont un format minimum : ils ne peuvent pas être imprimés correctement s'ils sont plus petits.
- Les éléments ne peuvent pas être imprimés dans les 20 cm d'un obstacle.

À l'heure actuelle, certaines surfaces peuvent déclencher par erreur la détection d'une falaise et provoquer une butée de sécurité. Les surfaces connues sont les suivantes :

- Surfaces réfléchissantes : Surfaces extrêmement réfléchissantes telles que les miroirs, le métal poli ou toute autre surface hautement réfléchissante.
- Surfaces sombres : Les taches foncées, les surfaces obscures et les couleurs foncées peuvent activer accidentellement la butée de sécurité. Les écrans des périphériques mobiles peuvent également déclencher cette détection de sécurité.
- **Flaques d'eau** : Dans certaines conditions météorologiques, les flaques peuvent agir comme un miroir et activer la détection de sécurité.

Il existe plusieurs solutions de contournement si un arrêt de sécurité faux-positif est déclenché.

Si SitePrint s'arrête lors d'une tâche et que les 4 capteurs ne émettent pas de lumière, effectuez les vérifications suivantes :

- 1. Vérifiez si l'une des zones autour du robot a une tache sombre/réfléchissante.
- 2. Ôtez le robot de la poignée et écartez-le de la zone spécifique. Les roues d'entraînement sont désactivées, le contrôle manuel ne sera pas disponible.
- 3. Si vous devez contrôler manuellement le joystick après avoir déménagé, appuyez sur le bouton SÉLECTIONNER du joystick.

4. Retirez le SitePrint à l'aide du joystick et relancez l'impression.

REMARQUE: Il n'est pas nécessaire de redémarrer le Robot si elle s'arrête. La repositionnement à partir d'un endroit restaurera ses fonctionnalités.

Pour atténuer votre comportement dans les zones de conflit, vous pouvez effectuer les actions suivantes :

- Couvrir les taches potentiellement conflictives et les surfaces sombres.
- Définissez des zones potentiellement conflictuelles dans le site de tâches comme des obstacles dans l'interface utilisateur de HP SitePrint.

# <span id="page-54-0"></span>**Robot Entretien**

Procédure de maintenance de votre Robot.

# Nettoyage de la tête d'impression

Après une utilisation quotidienne de ce Robotproduit, il est obligatoire de nettoyer la tête d'impression avec de l'éthanol ou de l'isopropanol.

### Nettoyage quotidien des têtes d'impression

Ce processus de maintenance retirera la poussière, l'encre ou d'autres substances qui peuvent bloquer les buses et créer des problèmes de qualité d'impression. Le nettoyage des têtes d'impression doit être effectué avec un chiffon non pelucheux.

Le couvercle de la pile doit être retiré avant de nettoyer la tête d'impression. L'éthanol utilisé pour nettoyer la tête d'impression endommagera la mousse d'étanchéité du capot de la batterie.

Nettoyez les buses et la plaque métallique dans le sens des flèches, puis répétez cette opération quatre ou cinq fois jusqu'à ce que vous soyez sûr qu'elles sont propres.

- REMARQUE: Le même liquide de nettoyage doit être utilisé, que vous utilisiez des encres à base d'eau ou à base de solvants.
- $\frac{1}{2}$ : **CONSEIL**: HP recommande vivement le port de gants tout au long de ces opérations de nettoyage.

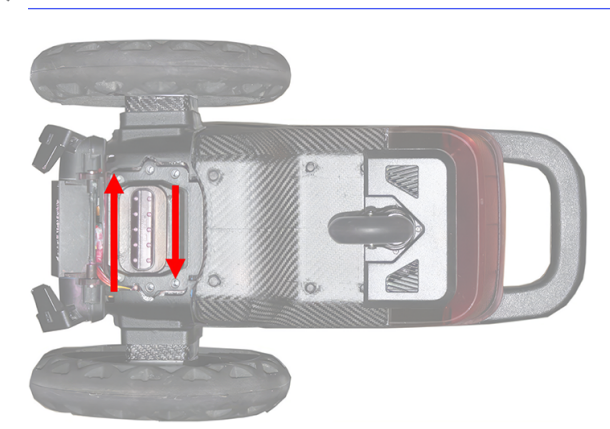

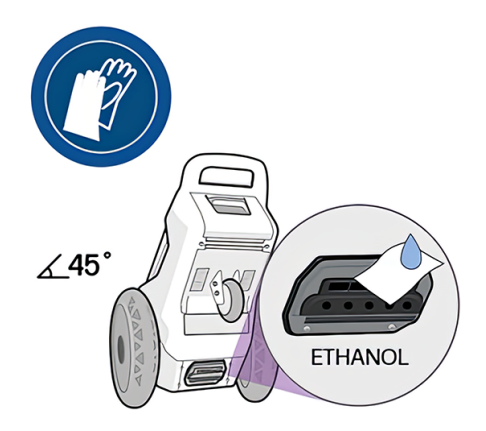

## Vérification de l'état des buses

1. Lorsque vous pensez que certaines buses sont défectueuses, HP recommande vivement d'imprimer un tracé d'état des buses. Le motif illustré ci-dessous est imprimé deux fois (avec plus et moins d'encre). Placez une feuille de papier au format A4 ou supérieur sous le Robot compartiment, afin que vous puissiez voir les résultats et les partager avec votre représentant de l'assistance si nécessaire.

<span id="page-55-0"></span>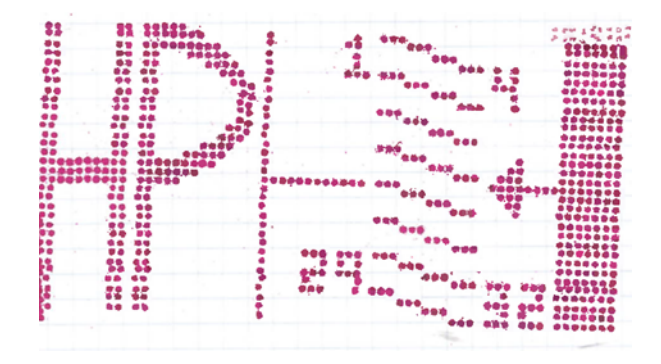

HP recommande également d'imprimer un tracé d'état des buses avant chaque voyage avec le Robot, surtout s'il a été stocké pendant plusieurs jours.

2. Ce traçage permet d'identifier les buses obstruées afin que vous puissiez les nettoyer avec un chiffon non en lin et de l'éthanol.

## Récupération des buses

Après le nettoyage, réimprimez le tracé d'état des buses. Si le problème persiste, répétez la procédure suivante cinq fois :

- 1. Appliquer le nettoyant liquide (éthanol) avec une seringue (si disponible) sur les buses ; nettoyez les buses avec un chiffon et de l'éthanol.
- 2. Placez le robot sur un kit de résidus pour éviter de renverser de l'encre sur le sol.
- 3. Sur le panneau de contrôle, cliquez sur Support > Kit encreur > récupération des buses. Toutes les buses jetent pour retirer l'éthanol et l'encre en excès.
- 4. Réimprimez le tracé de l'état des buses.

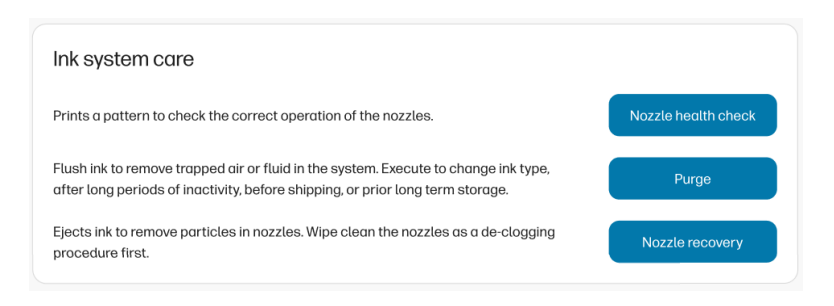

- 5. Si le problème persiste, laissez le chiffon humide pendant au moins 1 minute au-dessus des buses, ce qui permet au liquide d'entrer dans les buses.
- 6. Nettoyez les buses avec un chiffon et de l'éthanol.
- 7. Réimprimez le tracé de l'état des buses.

Après avoir récupéré ou avant de stocker le Robot, essuyez à nouveau pour retirer le possible aérosol.

### Purge du kit encreur

Vous aurez besoin d'un kit de résidus pour effectuer cette opération.

- <span id="page-56-0"></span>1. Sélectionnez la page Assistance dans le panneau de contrôle.
- 2. Faites défiler jusqu'à Entretien du système d'encre et touchez Purger.
- 3. Placez un kit de résidus sous le robot et appuyez sur Continuer.

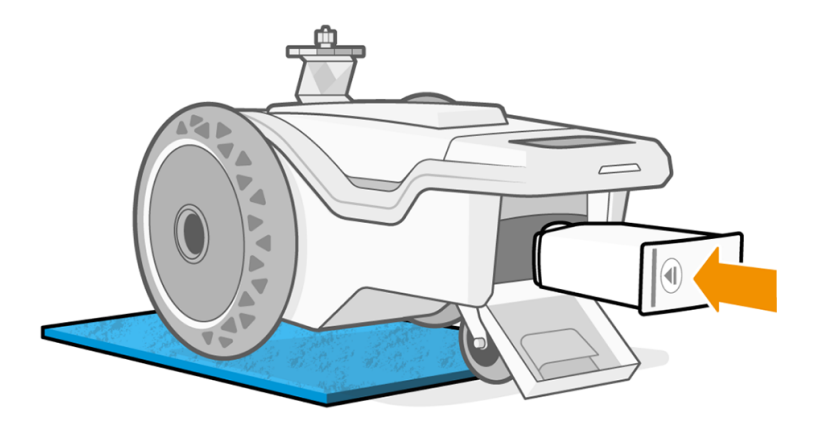

4. Lorsque la tête d'impression est propre, le panneau de contrôle vous demande de remplacer la cartouche d'encre. Appuyez sur Annuler.

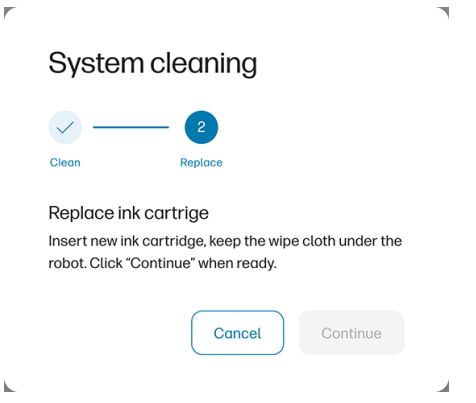

5. Le nettoyage du système semble ne pas être terminé. Appuyez sur OK. Le processus est terminé.

# Vérification des capteurs de sécurité

Les capteurs de sécurité sont une partie importante du Robot car, en cas de chute, ils réduisent le risque en arrêtant les moteurs qui tournent les roues.

Pour assurer un fonctionnement correct des capteurs de sécurité, il est obligatoire d'effectuer un contrôle quotidien dans lequel vous êtes invité à déclencher l'interrupteur de chaque capteur.

Cela peut être effectué en interrompant le faisceau du capteur de sécurité avec une surface réfléchissante noire (comme un smartphone ou une tablette).

**IMPORTANT** : Les capteurs doivent être validés les uns à la suite des autres. Si plusieurs sont testés en même temps, vous ne connaissez pas l'état de chaque capteur.

Si l'un des quatre capteurs présente une défaillance persistante, arrêtez d'utiliser le capteur et appelez votre représentant de l'assistance Robot . Utiliser un Robot capteur défectueux peut entraîner un risque de sécurité. HP sera exemptée de toute responsabilité dans le cas de Robot ce problème.

- <span id="page-57-0"></span>1. Mettez l'imprimante sous Robot tension. Vérifiez qu'il peut être déplacé avec le contrôleur et que les quatre voyants rouges sont allumés et pointent vers le sol.
- 2. Placez une surface réfléchissante devant la lumière rouge de l'un des capteurs (voir l'image A).
- 3. Essayez de déplacer le robot avec le contrôleur et vérifiez qu'il ne se déplace pas (il ne doit pas).
- 4. Répétez l'opération avec chacun des autres capteurs.

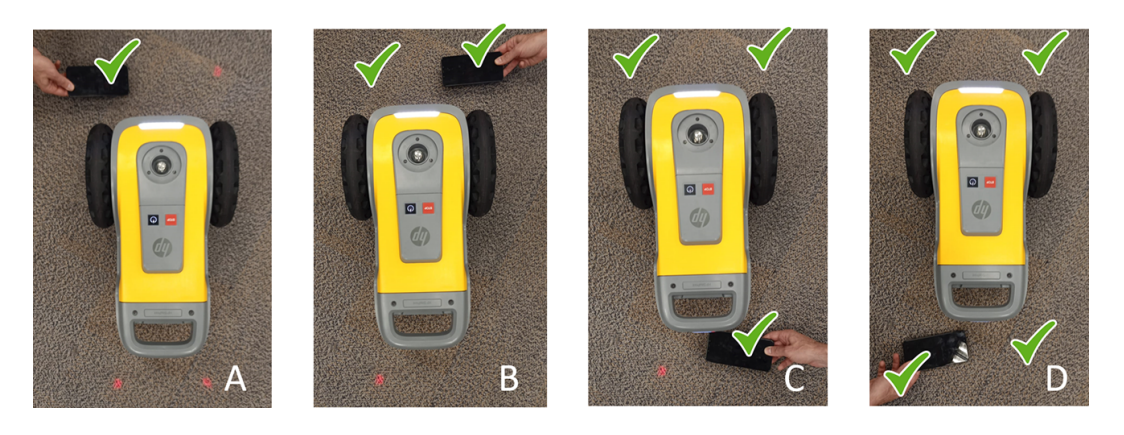

REMARQUE : Elle Robot est équipée d'une fonction de sécurité permettant d'éviter de tomber. La désactivation de cette fonction peut entraîner une utilisation dangereuse. Il est important de nettoyer et de entretenir régulièrement les capteurs selon les instructions de maintenance du robot.

## Redémarrage du système

Il est possible que, en cas d'erreur ou d'alerte du système, vous soyez invité à redémarrer le système. Bien que cette action puisse résoudre le problème dans certains cas, elle peut ne pas toujours être efficace.

Ne redémarrez pas le système plus de 10 fois en une courte période. Pour des raisons de sécurité, HP SitePrint se bloque après plus de 10-15 redémarrages en moins de 30 minutes.

Pour récupérer de ce bloc, mettez simplement l'imprimante Robot hors tension, attendez environ 15-30 minutes et rallumez-la.

# <span id="page-58-0"></span>8 Mise à jour du micrologiciel

Les Robotdifférentes fonctions sont contrôlées par un logiciel qui réside dans le Robot, également appelé microprogramme.

L'une des opérations de maintenance les plus importantes Robot consiste à le maintenir à jour avec le dernier microprogramme officiel de HP.

Une liste des nouvelles fonctionnalités et améliorations est incluse dans chaque version.

Le processus de mise à jour de l'imprimante Robot est très simple. Mettez d'abord l'imprimante Robot sous tension et connectez-la au panneau de contrôle en Wi-Fi à l'aide d'un périphérique pris en charge, comme une tablette.

- REMARQUE: Pour recevoir les mises à jour du microprogramme, vous devez vous connecter à HP SitePrint Cloud.
- **IMPORTANT :** Vous devez effectuer une mise à jour du microprogramme avant d'utiliser SitePrint pour la première fois.

#### Touchez Assistance > mises à jour du logiciel.

Si une version plus récente est disponible, elle s'affiche avec l'option de mise à jour.

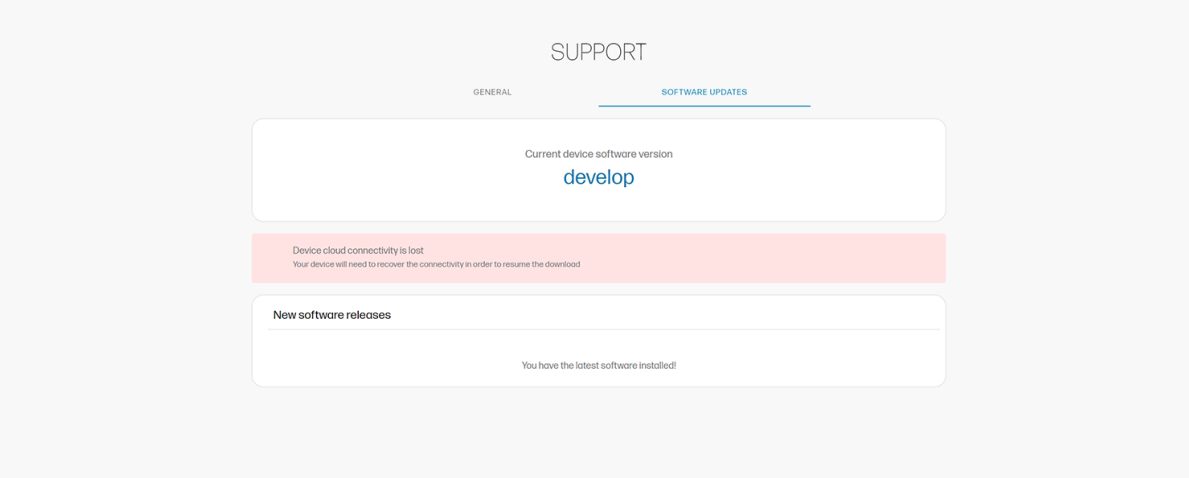

# <span id="page-59-0"></span>9 Consommables et accessoires

Il existe deux façons pour commander des consommables et des accessoires.

- Consultez la page<http://www.hp.com/>sur le Web. Vous pouvez y consulter la liste la plus récente des consommables et des accessoires pour votre Robot.
- Contactez l'assistance HP (reportez-vous à la section [Que faire en cas de problème](#page-22-0) à la page 19) et vérifiez que ce que vous souhaitez est disponible dans votre zone.

# Module radio trimble

Procédure de configuration de cet accessoire.

#### **Composants**

- 1. Module radio trimble
- 2. Verrouillage du système
- 3. Support du module radio

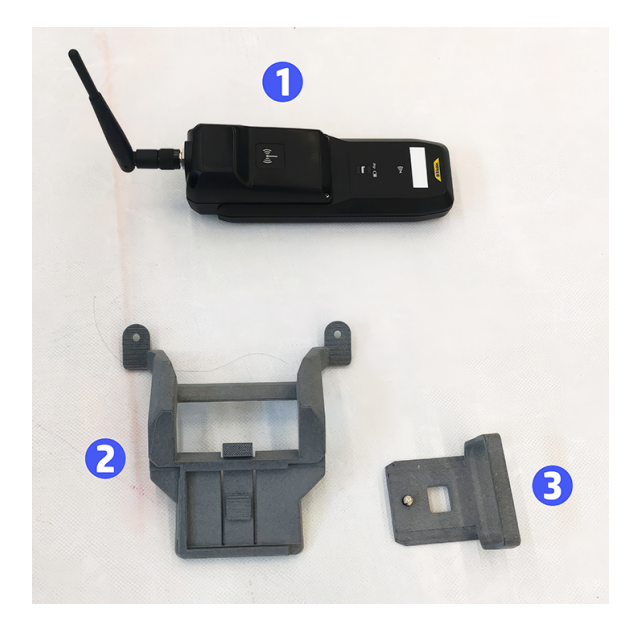

1. Insérez le système de verrouillage en vous assurant que les broches correspondent au trou de vis du haut.

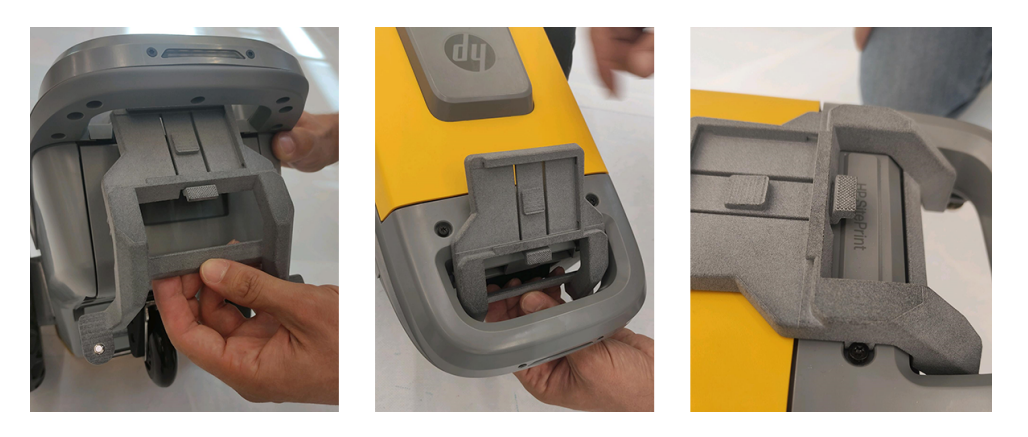

2. Fixez le composant sous la poignée à l'aide des deux vis fournies.

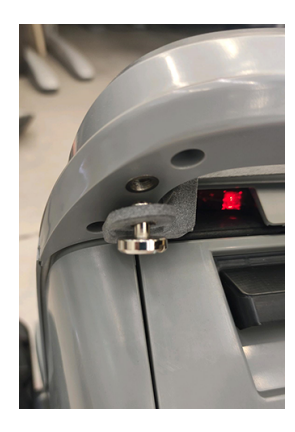

3. Insérez le module radio dans le support et serrez la vis par en dessous.

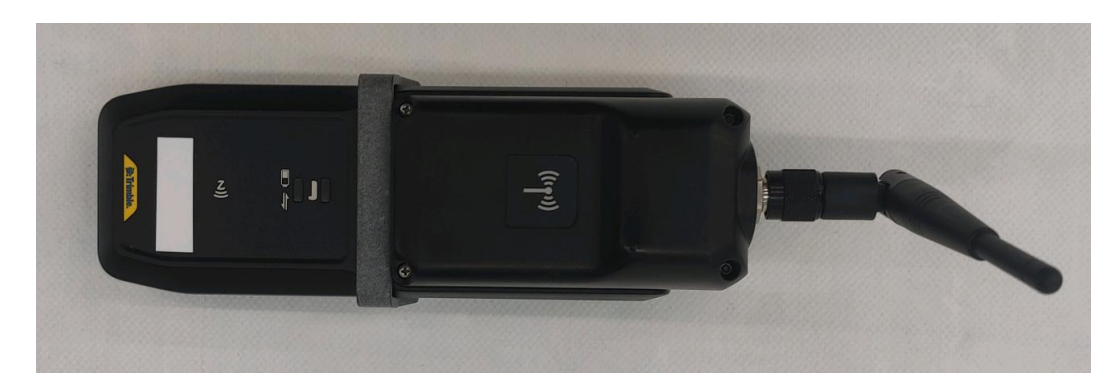

4. Faites glisser le support avec le module radio dans les rails du système de verrouillage.

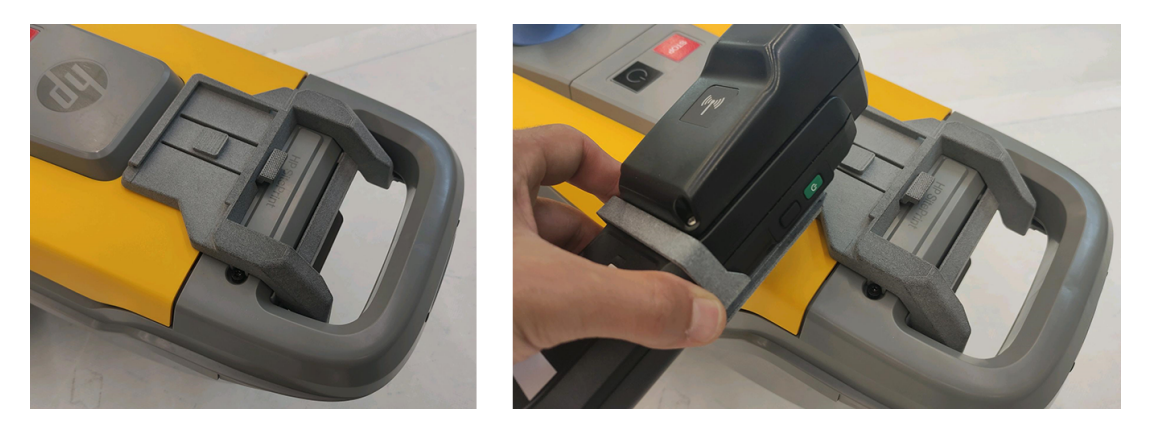

5. Appuyez sur le bouton pour le faire glisser entièrement.

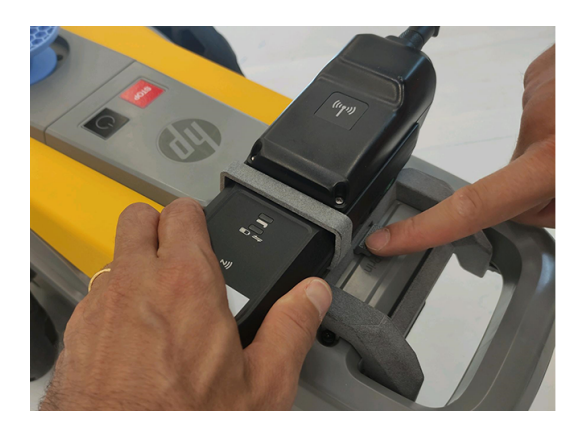

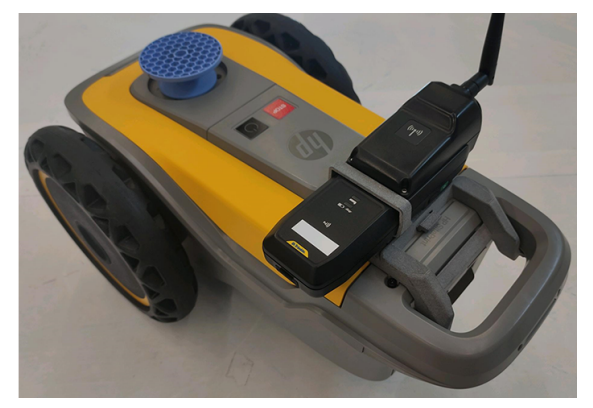

# <span id="page-62-0"></span>10 Robot Spécifications

Vous trouverez ici les spécifications fonctionnelles, physiques, de mémoire, d'alimentation, écologiques, environnementales et acoustiques de votre Robot.

# Caractéristiques fonctionnelles

Détails sur les cartouches d'encre, les consommables d'encre, la vitesse d'impression, la résolution d'impression maximale et d'autres caractéristiques fonctionnelles du .Robot

{À AJOUTER]

## Spécifications physiques

Détails sur la longueur, la largeur, la hauteur et le Robotpoids du , avec et sans emballage.

[À AJOUTER]

## Spécifications de la mémoire

Détails sur la mémoire physique et la capacité du disque dur du .Robot

[À AJOUTER]

# Chargeur de batteries, batteries et Robot spécifications d'alimentation

Spécifications d'alimentation de la Robotbatterie, de sa batterie et de son chargeur.

#### Chargeur de batteries, batteries et Robot spécifications d'alimentation

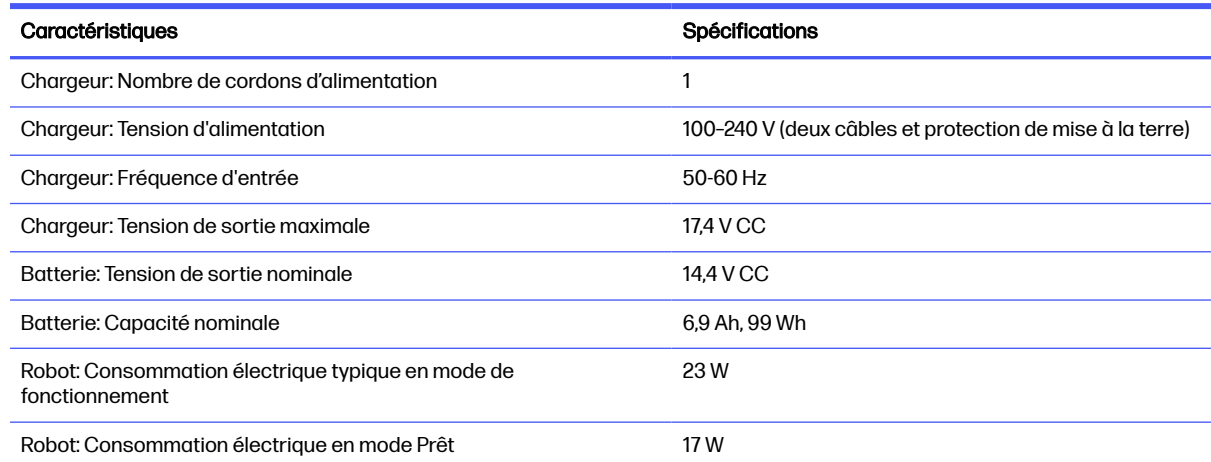

La tension du site doit être comprise dans la plage « Tension d'alimentation ».

# <span id="page-63-0"></span>Spécifications écologiques

Vous trouverez les dernières spécifications écologiques de vos Robot produits sur le site Web HP.

Voir [http://www.hp.com/sustainability.](http://www.hp.com/sustainability)

## Spécifications environnementales

Pour un fonctionnement réussi, le Robot produit doit être maintenu dans la plage de conditions ambiantes spécifiée.

L'utilisation d'un robot en dehors des plages spécifiées peut causer des problèmes de qualité d'impression ou le dysfonctionnement des composants électroniques.

#### Robot spécifications environnementales

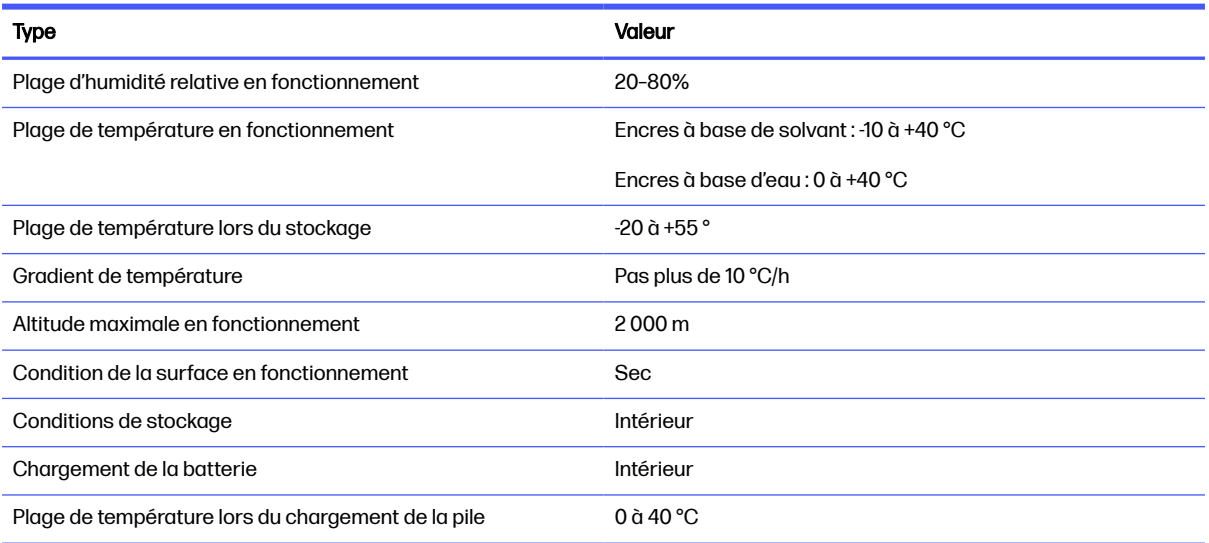

**EX REMARQUE :** Si les Robot cartouches d'encre ou les cartouches d'encre sont déplacées d'un endroit froid vers un endroit chaud et humide, l'eau provenant de l'atmosphère peut se condenser dans les Robot pièces et les cartouches ce qui peut provoquer des fuites d'encre et Robot des erreurs d'impression. Dans ce cas, HP recommande d'attendre au moins 3 heures avant de mettre l'imprimante Robot sous tension ou d'installer les cartouches d'encre afin de permettre à la condensation de s'évaporer.

## Spécifications acoustiques

Des niveaux d'émission sonore déclarés pour l'HP SitePrint Robot.

Niveaux de pression sonore mesurés conformément à la norme ISO 11201 et niveaux de puissance sonore mesurés conformément à la norme ISO 3744.

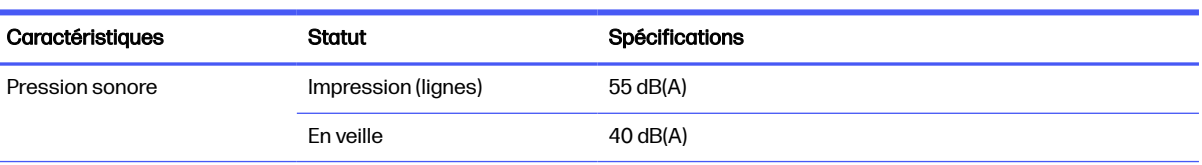

#### Spécifications acoustiques

#### <span id="page-64-0"></span>Spécifications acoustiques (suite)

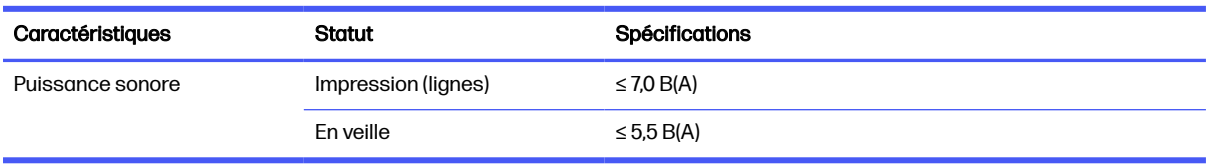

# Spécifications radio

Caractéristiques des Robotcommunications radio.

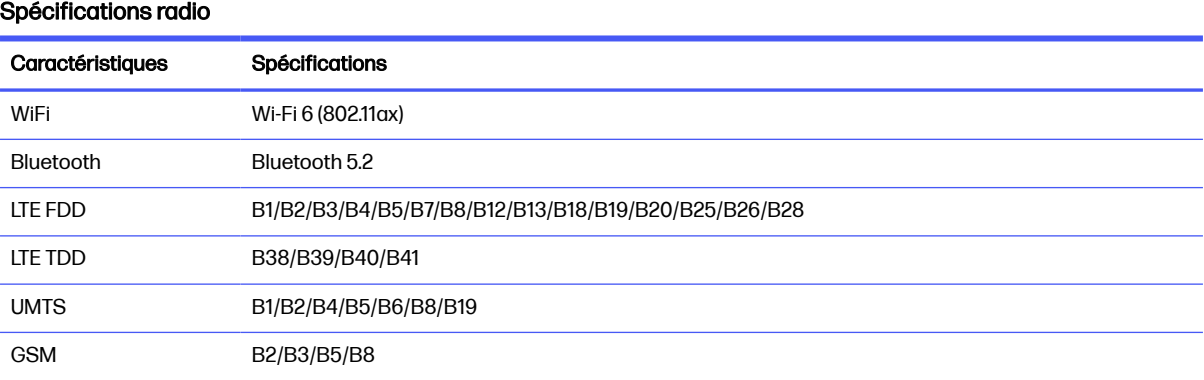

# <span id="page-65-0"></span>**Index**

### A

accessoires [56](#page-59-0) Assistance clients [19](#page-22-0) Assistance clients HP [19](#page-22-0) assistance téléphonique [19](#page-22-0)

#### B

bienvenue dans votre robot [1](#page-4-0)

#### C

Capteurs [18](#page-21-0) capteurs de sécurité, vérification [53](#page-56-0) caractéristiques fonctionnelles [59](#page-62-0) cartouche d'encre insertion [27](#page-30-0) spécification [59](#page-62-0) communication robot-RTS [33](#page-36-0) composants du produit [16](#page-19-0) Configuration RTS [36](#page-39-0)

#### D

documentation [1](#page-4-0)

### E

éclatement de couche [20](#page-23-0) étiquettes d'avertissement [7](#page-10-0) étiquettes, avertissement [7](#page-10-0) exécution d'une tâche [33](#page-36-0)

#### F

Fichier CAO préparer [20](#page-23-0) fournitures [56](#page-59-0)

#### H

HP SitePrint Cloud connectez-vous [20](#page-23-0) introduction [11](#page-14-0)

#### I

impression d'un fichier [41](#page-44-0)

#### K

kit encreur vidange [52](#page-55-0)

#### L

limites [49](#page-52-0)

#### M

manuels [1](#page-4-0) mesures de sécurité [1](#page-4-0) méthode de configuration de ligne de référence [40](#page-43-0) mise à jour du micrologiciel (firmware) [55](#page-58-0) Module radio trimble [56](#page-59-0)

### N

nettoyage des têtes d'impression [51](#page-54-0) nettoyage quotidien des têtes d'impression [51](#page-54-0) numéro de téléphone [19](#page-22-0)

### O

obstacles d'édition [44](#page-47-0) orientation vers une ligne [39](#page-42-0)

### P

panneau de commande accès [41](#page-44-0) assistance [47](#page-50-0) introduction [9](#page-12-0) paramètres [46](#page-49-0) pile insertion [26](#page-29-0) Plug-in AutoCAD [20](#page-23-0) Compensations [23](#page-26-0) Transformations [21](#page-24-0) préparation du robot [25](#page-28-0) préparation du site [25](#page-28-0) Prise de mesure [45](#page-48-0) Prisme insertion [29](#page-32-0) purge du kit encreur [52](#page-55-0)

### R

Récupération des buses [52](#page-55-0) Résection [37](#page-40-0) Robot Affichage [17](#page-20-0) composants [16](#page-19-0) contenu de la boîte [16](#page-19-0) limites [49](#page-52-0) mise sous tension [30](#page-33-0) préparation [25](#page-28-0) RTS Compatibilité [25](#page-28-0) préparer [33](#page-36-0)

### S

services d'assistance Assistance clients HP [19](#page-22-0) spécifications acoustiques [60](#page-63-0) alimentation [59](#page-62-0) disque dur [59](#page-62-0) environnementales [60](#page-63-0) fonctionnelles [59](#page-62-0) fournitures d'encre [59](#page-62-0) mémoire [59](#page-62-0) physiques [59](#page-62-0) Radio [61](#page-64-0) vitesse d'impression [59](#page-62-0) spécifications acoustiques [60](#page-63-0) spécifications d'alimentation [59](#page-62-0) spécifications de la mémoire [59](#page-62-0) spécifications du disque dur [59](#page-62-0) spécifications écologiques [60](#page-63-0) spécifications environnementales [60](#page-63-0) spécifications physiques [59](#page-62-0) spécifications radio [61](#page-64-0) stockage [9](#page-12-0)

### T

télécommande [31](#page-34-0) tête d'impression spécification [59](#page-62-0) Transport [9](#page-12-0)

#### U

utilisation de la télécommande [31](#page-34-0)

#### V

Vérification de l'état des buses [51](#page-54-0) vitesse d'impression [59](#page-62-0)